Oracle Financial Services Profitability Application Pack Installation and Configuration Guide

Version 8.0.3.0.0

## ORACLE<sup>®</sup>

**FINANCIAL SERVICES** 

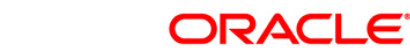

# **DOCUMENT CONTROL**

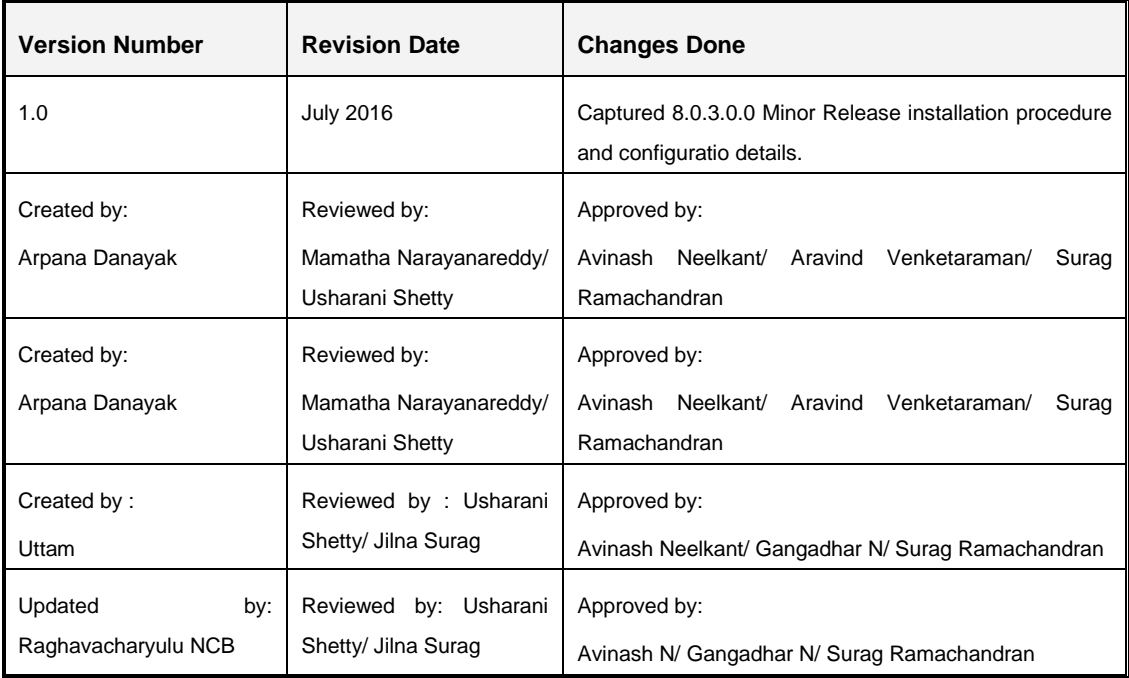

## **Executive Summary**

This document includes the necessary instructions to apply 8.0.3.0.0 Minor Release for OFS Profitability Application Pack and perform the required post install configurations. You can find the latest copy of this document in **OTN Documentation Library**.

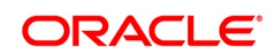

# TABLE OF CONTENTS

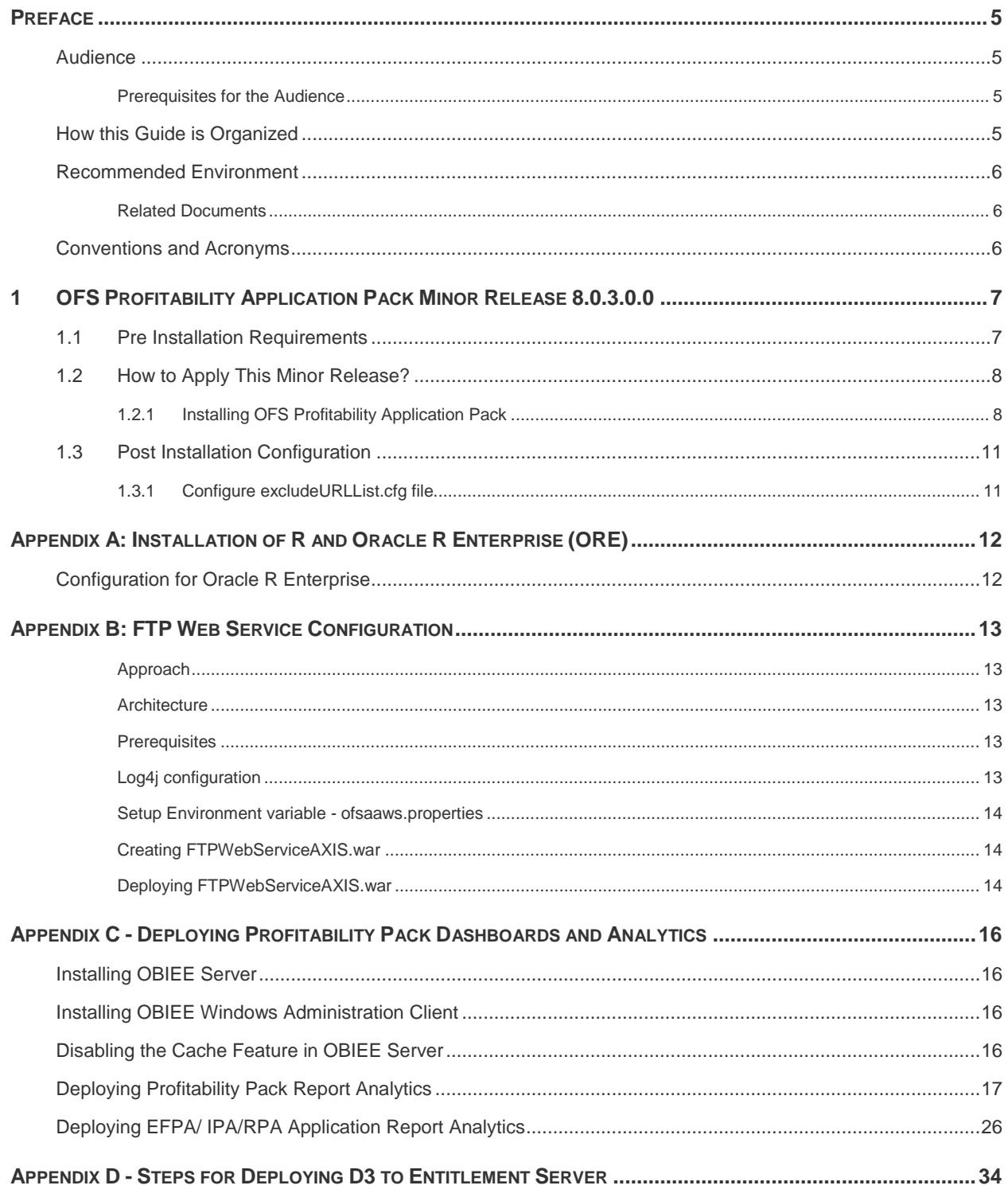

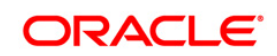

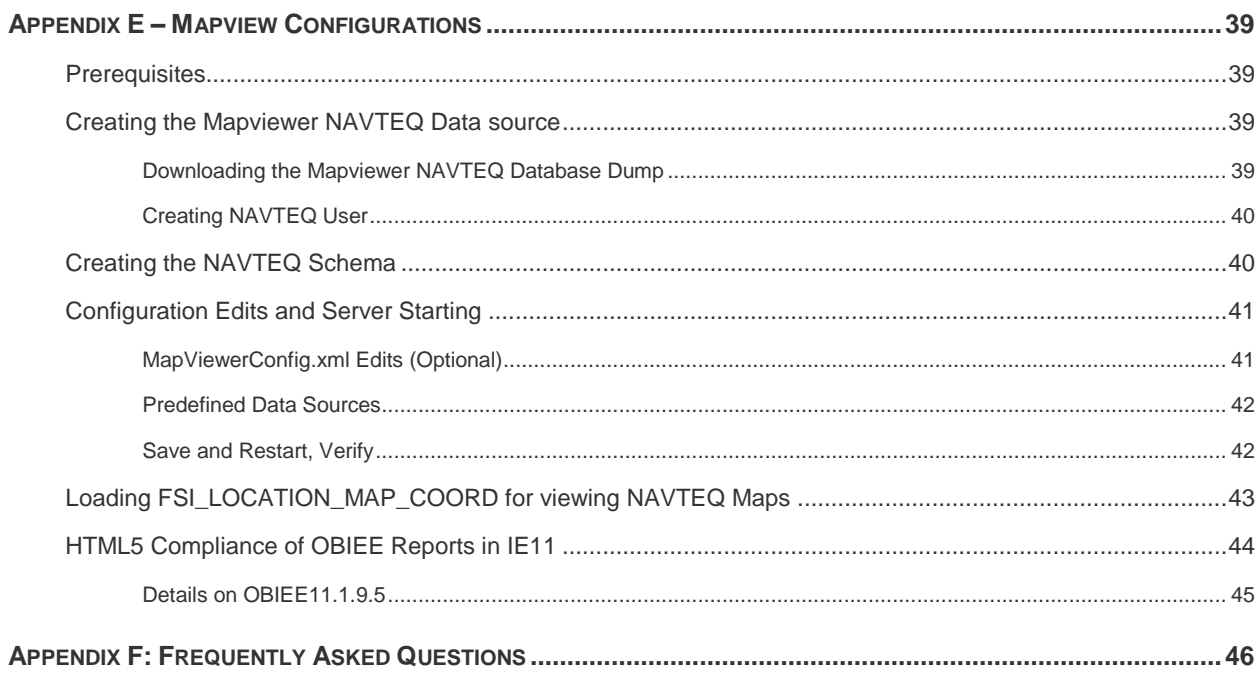

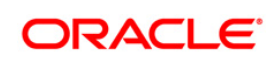

## <span id="page-4-0"></span>**Preface**

This document provides step-by-step instructions to install the OFS Profitability Application Pack 8.0.3.0.0 Minor Release.

This chapter discusses the following topics:

- **[Audience](#page-4-4)**
- **[How this Guide is Organized](#page-4-3)**
- **[Recommended Environment](#page-5-0)**
- **[Conventions and Acronyms](#page-5-2)**

## <span id="page-4-4"></span><span id="page-4-1"></span>**Audience**

Oracle Financial Services Profitability Application Pack Installation and Configuration Guide is intended for administrators, and implementation consultants who are responsible for installing and maintaining the application pack components.

### <span id="page-4-2"></span>**Prerequisites for the Audience**

The document assumes that you have experience in installing Enterprise components and basic knowledge about the following is recommended.

The following are the expected preparations from the administrator before starting the actual installation:

- **Oracle Financial Services Profitability Application pack components**
- **OFSAA Architecture**
- **UNIX Commands**
- **Database Concepts**
- **Web Server/ Web Application Server**

## <span id="page-4-3"></span>**How this Guide is Organized**

The Oracle Financial Services Profitability Application Pack Installation and Configuration Guide include the following topics:

- [OFS Profitability Application Pack Minor Release 8.0.3.0.0](#page-6-0)
- [Appendix A](#page-11-0)
- [Appendix B](#page-12-0)
- [Appendix C](#page-15-0)
- [Appendix D](#page-33-0)
- [Appendix E](#page-38-0)
- [Appendix F](#page-45-0)

## <span id="page-5-0"></span>**Recommended Environment**

OFSAA applications have been tested with Microsoft Internet Explorer™, Google Chrome, and Mozilla Firefox browsers. For best viewing of OFSAA Application pages, set the screen resolution to a minimum resolution of 1024 x 768 pixels.

### <span id="page-5-1"></span>**Related Documents**

For more information, refer the Oracle Financial Services Profitability Application Pack 8.0.3.0.0 documents available in [OTN Documentation Library.](http://docs.oracle.com/cd/E60202_01/homepage.htm)

## <span id="page-5-2"></span>**Conventions and Acronyms**

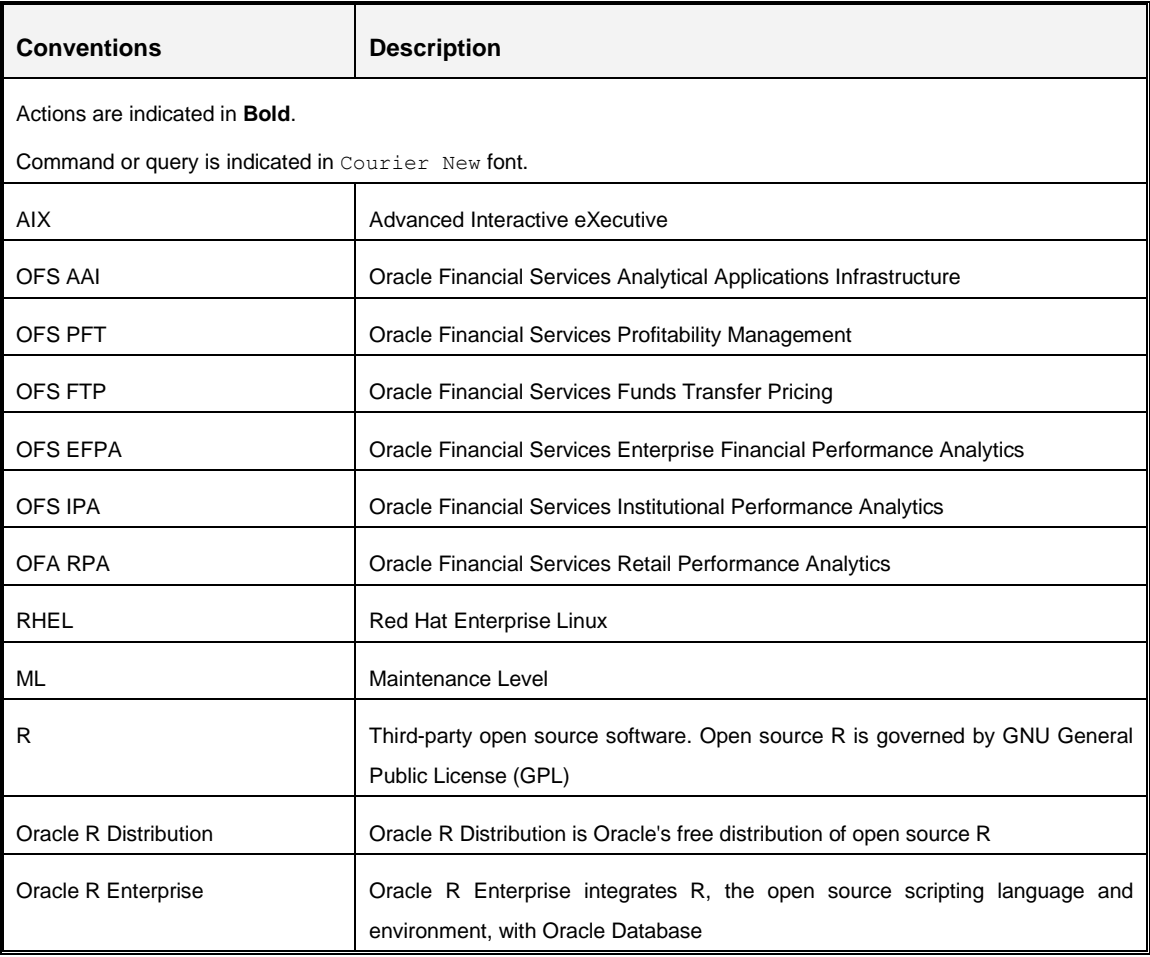

## <span id="page-6-0"></span>**1 OFS Profitability Application Pack Minor Release 8.0.3.0.0**

This Minor Release of OFS Profitability Management Application Pack is cumulative and includes all enhancements and bug fixes done since the OFS Profitability Management Application Pack v8.0.0.0.0 release.

## <span id="page-6-1"></span>**1.1 Pre Installation Requirements**

- You should have OFS Profitability Management Application Pack version 8.0.0.0.0 as the minimum patch set level.
- The common app FSDF T2Ts gives a 'more than 1000 columns' error when it is executed on database version 12.1.0.2.0. To fix this error, the following patch needs to be applied:

Patch 19509982: DISABLE FIX FOR RAISING ORA-1792 BY DEFAULT

- OFS AAAI Application Pack 8.0.3.0.0 installer update patch has been regularized with Bug 23251358-Object Registration is failing with duplicate Constraint Names. This has been bundled as a utility called Update Constraints utility and is executed as part of the 8.0.3.0.0 patch installation.
	- It is advised to take a backup of the atomic schema for each Information Domain in the OFSAA instance before applying the patch.
	- **Model upload component follows a new naming convention for PK and FK** constraints. The keyword PK/FK is appended with the unique ID of each table followed by a sequence at the end as required. For example, PK on DIM\_ACCOUNT would be PK\_101, where 101 is the unique ID of DIM\_ACCOUNT (maintained in table AAI\_TABLE\_UID\_MAP of Atomic Schema). Similarly, FKs on FCT\_COMMON\_ACCOUNT\_SUMMARY would be FK\_206\_01, FK\_206\_02 and so on, where 206 is the unique ID generated for FCT\_COMMOM\_ACCOUNT\_SUMMARY. So, refrain from using such constraint names in the same schema to avoid duplicity issues.
	- Execution of the utility is a memory intense process as the entire steps involved for performing a full model upload is carried out as part of the utility for each of the Infodom. The OFSAA installation server needs to have twice the allocated memory, which is assigned using parameter X ARGS APPS.
	- **Utility creates three temporary tables- REV TAB CONSTRAINTS U,** REV TAB REF CONSTRAINTS U, and REV TAB CONSTRAINT COLUMNS U. If

**NOTE:** You can refer to Technology Matrix, for Hardware and Software Requirements. OFS Profitability Application Pack 8.0.3.0.0 release qualifies on Java 7 and Java 8.

the atomic schema has any of these tables already created for a different purpose, take a backup and drop/ rename.

 As in model upload process, for the applications that follow logical model upload like OFS AML in BD pack, the utility does not play any role, since persistence of the model is outside the purview of the utility. Any similar cases, which involves only logical model upload should be considered and taken care by the user.

For more information about the utility execution and log files information, see the **Update Constriants Utility** section in [Oracle Financial Services Advanced Analytical Applications](http://docs.oracle.com/cd/E60058_01/PDF/8.0.3.x/8.0.3.0.0/OFS_AAAI_Application_Pack_Installation_Guide_8.0.3.0.0.pdf)  [Infrastructure Pack Installation and Configuration Guide.](http://docs.oracle.com/cd/E60058_01/PDF/8.0.3.x/8.0.3.0.0/OFS_AAAI_Application_Pack_Installation_Guide_8.0.3.0.0.pdf)

## <span id="page-7-0"></span>**1.2 How to Apply This Minor Release?**

## <span id="page-7-1"></span>**1.2.1 Installing OFS Profitability Application Pack**

**NOTE:** Ensure that ACL feature is not set during the installation.

Refer to the following instructions to download, extract, install, and configure this minor release.

- 1. Login to<https://support.oracle.com/> and search for **24653033** under the *Patches & Updates* tab.
- 2. Download the OFS Profitability Application Pack v8.0.3.0.0 archive file and copy it to your OFSAA server in **Binary** mode.
- **NOTE:** The archive files are different for every operating system like AIX, Solaris, and RHEL/ Oracle Linux.
- 3. Login to the OFSAA Server.
- 4. Shut down all the OFSAAI Services. For more information, refer to the **Start/ Stop Infrastructure Services** section in [Oracle Financial Services Advanced Analytical](http://docs.oracle.com/cd/E60058_01/PDF/8.0.3.x/8.0.3.0.0/OFS_AAAI_Application_Pack_Installation_Guide_8.0.3.0.0.pdf)  [Applications Infrastructure Application Pack Installation and Configuration Guide.](http://docs.oracle.com/cd/E60058_01/PDF/8.0.3.x/8.0.3.0.0/OFS_AAAI_Application_Pack_Installation_Guide_8.0.3.0.0.pdf)
- 5. Execute the following command:

chmod -R 750 \$FIC\_HOME

- 6. If you have Unzip utility, skip to the next step. Download the Unzip utility (OS specific) and copy it in **Binary** mode to the directory that is included in your PATH variable, typically **\$HOME** path or directory in which you have copied the 8.0.3.0.0 installer.
	- Uncompress the unzip installer file using the command:

uncompress unzip\_<os>.Z

**NOTE:** In case you notice an error message "**uncompress: not found [No such file or directory]**" when the package is not installed, contact your UNIX administrator.

Give EXECUTE permission to the file using the command:

```
chmod 751 OFS PFT 8.0.3.0.0 <OperatingSystem>.zip
```
7. Extract the contents of the 8.0.3.0.0 archive file using the command:

unzip -a <name of the file to be unzipped>

**NOTE:** The above "-a" option is mandatory to unzip the archive file. For example: unzip aix -a OFS PFT 8.0.3.0.0 <OperatingSystem>.zip

8. Give EXECUTE permission to the minor release archive file. Navigate to the path *OFS\_PFT\_8.0.3.0.0\_<OperatingSystem>.zip* and execute the command:

chmod 750 OFSAAIUpdate.sh

- 9. Update the parameters in params.conf file present in */OFS\_PFT\_PACK/OFS\_PFT/conf/* directory. The update instructions are present in the file itself.
- 10. Execute **OFSAAIUpdate.sh** file using the following command.

./OFSAAIUpdate.sh

11. Verify the Update.log file located at *\$FIC\_HOME/utility/UpdateConstraints/logs* folder which is created by Update Constraint utility.

Execution status information of the utility is available against each Information domain. For success, "Update successful" message is displayed. If it is successful, verify the following references for new constraint names:

- *ftpshare/<INFODOM>/erwin/fipxml/<INFODOM>\_DATABASE.xml*
- Constraint scripts under *ftpshare/<INFODOM>/erwin/scripts/table*
- Constraint scripts under *ftpshare/<INFODOM>/scripts*
- **Diect registration tables for constraints,** REV TAB CONSTRAINTS, REV\_TAB\_REF\_CONSTRAINTS, REV\_TAB\_CONSTRAINT\_COLUMNS.
- Oracle Data Dictionary in respective atomic schema for each Infodoms.

If you encounter errors in the  $Update.log$  file, identify the failed Infodoms. Then troubleshoot and execute the standalone utility for the failed Infodoms. For more information on executing the update constraints utility, see the section **Update Constraints Utility** in [Oracle Financial Services Advanced Analytical Applications](http://docs.oracle.com/cd/E60058_01/PDF/8.0.3.x/8.0.3.0.0/OFS_AAAI_Application_Pack_Installation_Guide_8.0.3.0.0.pdf)  [Infrastructure Pack Installation and Configuration Guide.](http://docs.oracle.com/cd/E60058_01/PDF/8.0.3.x/8.0.3.0.0/OFS_AAAI_Application_Pack_Installation_Guide_8.0.3.0.0.pdf)

**NOTE:** If the infodom used in the current upgrade process is failing due to errors in Update Constraints Utility execution step, installer needs to be triggered again after troubleshooting is done and the standalone utility is executed successfully for all the infodoms.

- 12. Secure your OFSAA Infrastructure. For more information, see the **Security Guide** in [OTN Documentation Library.](http://docs.oracle.com/cd/E61555_01/books/OFSAAI_Security_Guide.pdf)
- 13. After successful installation, follow these steps:
	- Clear the application cache. Navigate to the following path depending on the configured web application server and delete the files.
	- **Tomcat**:

*<Tomcat installation folder>/work/Catalina/localhost/<Application name>/org/apache/jsp*

**Weblogic**:

*<Weblogic installation location>/domains/<Domain name>/servers/<Server name>/tmp/\_WL\_user/<Application name>/<auto generated folder>/jsp\_servlet*

**Websphere**:

*<Websphere installation directory>/AppServer/profiles/<Profile name>/temp/<Node name>/server1/<Application name>/<.war file name>*

- 14. Add umask 0027 in the .profile of the UNIX account which manages the WEB server to ensure restricted access permissions.
- 15. Perform the necessary additional configuration as mentioned in the following sections:
	- [Appendix A](#page-11-0)
	- [Appendix B](#page-12-0)
	- **-** [Appendix C](#page-15-0)
	- [Appendix D.](#page-33-0)
- 16. Generate the application EAR/WAR file and redeploy the application onto your configured web application server. For more information on generating and deploying EAR / WAR file, refer to the **Post Installation Configuration** section in [Oracle](http://docs.oracle.com/cd/E88857_01/PDF/8.0.0.0.0/OFSAA_PFT_Application%20Pack_80%20_Installation_Guide.pdf)  [Financial Services Profitability Management Application Pack Installation Guide](http://docs.oracle.com/cd/E88857_01/PDF/8.0.0.0.0/OFSAA_PFT_Application%20Pack_80%20_Installation_Guide.pdf)  [Release 8.0.0.0.0.](http://docs.oracle.com/cd/E88857_01/PDF/8.0.0.0.0/OFSAA_PFT_Application%20Pack_80%20_Installation_Guide.pdf)
- 17. After the successful installation of the release, restart all the OFSAAI services. For more information, refer to the **Start/ Stop Infrastructure Services** section in [Oracle](http://docs.oracle.com/cd/E88857_01/PDF/8.0.0.0.0/OFSAA_PFT_Application%20Pack_80%20_Installation_Guide.pdf)  [Financial Services Profitability Management Application Pack Installation Guide](http://docs.oracle.com/cd/E88857_01/PDF/8.0.0.0.0/OFSAA_PFT_Application%20Pack_80%20_Installation_Guide.pdf)  [Release 8.0.0.0.0.](http://docs.oracle.com/cd/E88857_01/PDF/8.0.0.0.0/OFSAA_PFT_Application%20Pack_80%20_Installation_Guide.pdf)

## <span id="page-10-0"></span>**1.3 Post Installation Configuration**

## <span id="page-10-1"></span>**1.3.1 Configure excludeURLList.cfg file**

Configure excludeURLList.cfg file, follow these steps:

- 1. Locate the webserver deployed area webroot/conf/excludeURLList.cfg file.
- 2. Modify the following entries:
	- [SQLIA]./dataIntegrator/ to [ALL]./dataIntegrator/
	- [SQLIA]./ETLExtractionServlet to [ALL]./ETLExtractionServlet
- 3. Save the changes and restart the webserver. Resave the definition.

## <span id="page-11-0"></span>**Appendix A: Installation of R and Oracle R Enterprise (ORE)**

This is an optional step and required only if you intend to use Term Structure Parameter Estimation functionality under Rate Management – Interest Rates, for computing term structure parameters. Both Funds Transfer Pricing and Asset Liability Management applications require term structure parameters for all monte carlo engine based calculations (OAS, VaR and EaR).

Following are the prerequisites:

- **Install R and Oracle R Enterprise Server on the Oracle Database server. For more** information, see [https://docs.oracle.com/cd/E57012\\_01/doc.141/e57007.pdf](https://docs.oracle.com/cd/E57012_01/doc.141/e57007.pdf)
- ORE version supported Oracle R Enterprise (Server) version 1.5

## <span id="page-11-1"></span>**Configuration for Oracle R Enterprise**

Grant the RQADMIN role to atomic schema.

You can grant the rqadmin role in SQL\*Plus by logging in to the database with DBA privileges and provide the following privilege to Atomic Schema:

RQADMIN by executing the command:

GRANT RQADMIN TO < atomic schema>;

## <span id="page-12-0"></span>**Appendix B: FTP Web Service Configuration**

The following installation activity describes how to setup FTP web services to support the Breakage Charge Economic Loss calculation. The calculation logic is same as the FTP Adjustment Rule Breakage Charge calculation. This FTP Economic Loss WebService is now independent of EXEWebService. Note that other FTP web services are installed automatically and require no further setup.

## <span id="page-12-1"></span>**Approach**

The FTP Web services are designed as a wrapper which will call the FTP Engine for the calculation of Economic Loss. The FTP Web Service is available in its own context and has a specific WSDL for that context.

### <span id="page-12-2"></span>**Architecture**

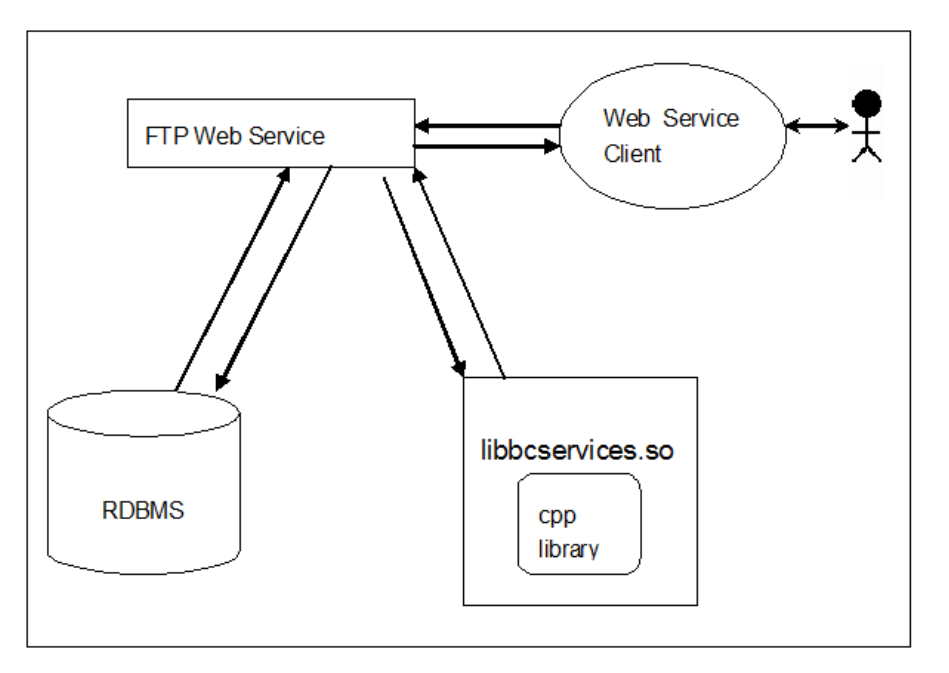

## <span id="page-12-3"></span>**Prerequisites**

- For WebLogic and WebSphere, Datasource should be present with JNDI name as *jdbc/FTPWS*.
- For Tomcat a separate context entry should be present in server. xml file.

## <span id="page-12-4"></span>**Log4j configuration**

log4j.properties file is already present inside *WEB-INF/classed* folder of the war file. Logs will be generated inside *\$root\_directory\_of\_war/logs/*webservice.log file.

#### <span id="page-13-0"></span>**Setup Environment variable - ofsaaws.properties**

ofsaaws.properties file is available in *WEB-INF/classes* folder. Specify the cpp component name. Place the component libbcservices.so under */ficdb/lib/libFSGBU*. Add the library location to LD\_LIBRARY\_PATH.

**NOTE:** If Webservices are deployed in an environment other than where OFSAA is deployed, then copy */ficdb/lib/libFSGBU* to webservices environment and set in LIBRARY path.

- cpp\_component= libbcservices.so(libbcservices.o)----for AIX
- cpp\_component=bcservices -----for Solaris
- cpp\_component=bcservices -----for linux

#### <span id="page-13-1"></span>**Creating FTPWebServiceAXIS.war**

1. Go to the server path in which the application is running.

For Example*: \$FIC\_HOME/FTPWebService*

2. Run "ant.sh" in this folder. FTPWebServiceAXIS.war will be created in the same folder.

#### <span id="page-13-2"></span>**Deploying FTPWebServiceAXIS.war**

#### **For Tomcat:**

- 1. Copy the above WAR file to the webapps folder of apache tomcat directory.
- 2. Go to conf folder of apache tomcat and add a separate context entry in  $server.xml$ file with resource name as *jdbc/FTPWS*.

#### Example:

```
<Context path="/FTPWebServiceAXIS" docBase="/<Tomcat_webapps> 
/FTPWebServiceAXIS" debug="0" reloadable="false" 
crossContext="true">
<Resource auth="Container" 
  name="jdbc/FTPWS" 
  type="javax.sql.DataSource" 
  driverClassName="oracle.jdbc.driver.OracleDriver" 
  username="username" 
  password="password" 
   factory="org.apache.tomcat.jdbc.pool.DataSourceFactory"
```
url="jdbc:oracle:thin:@db-ip:dp-port:dbname" maxActive="300" maxIdle="30" maxWait="10000" removeAbandoned="true" logAbandoned="true"/> removeAbandonedTimeout="600"

</Context>

3. Restart the server.

#### **For Weblogic and Websphere:**

- 1. Deploy FTPWebServiceAXIS.war from admin console.
- 2. Create datasource for database connection with JNDI name as *jdbc/FTPWS*.
- 3. WSDL is present at following URL.

http://ipaddress:port/FTPWebServiceAXIS/services/OFSAAFTPService?wsdl

## <span id="page-15-0"></span>**Appendix C - Deploying Profitability Pack Dashboards and Analytics**

## <span id="page-15-1"></span>**Installing OBIEE Server**

To install Oracle Business Intelligence Enterprise Edition (OBIEE) server, refer to Oracle Fusion Middleware Installation Guide for Oracle Business Intelligence11g Release 1 (11.1.1.7.1 or 11.1.1.9.5). After installing Oracle Business Intelligence Enterprise Edition (OBIEE) server, get the Enterprise Manager URL, username, password, and OBIEE installed directory from the System Administrator.

**NOTE:** Once the OBIEE server is installed, it should be upgraded to the version as mentioned in the Environment section.

## <span id="page-15-2"></span>**Installing OBIEE Windows Administration Client**

To install OBIEE repository administration client for Windows machine, refer to Oracle® Fusion Middleware Installation Guide for Oracle Business Intelligence11g Release 1 (11.1.1).

## <span id="page-15-3"></span>**Disabling the Cache Feature in OBIEE Server**

To disable the cache feature in OBIEE server, log in to the Enterprise Manager, and do the following:

1. Click Business Intelligence folder from left hand side menu and select coreapplicaiton.

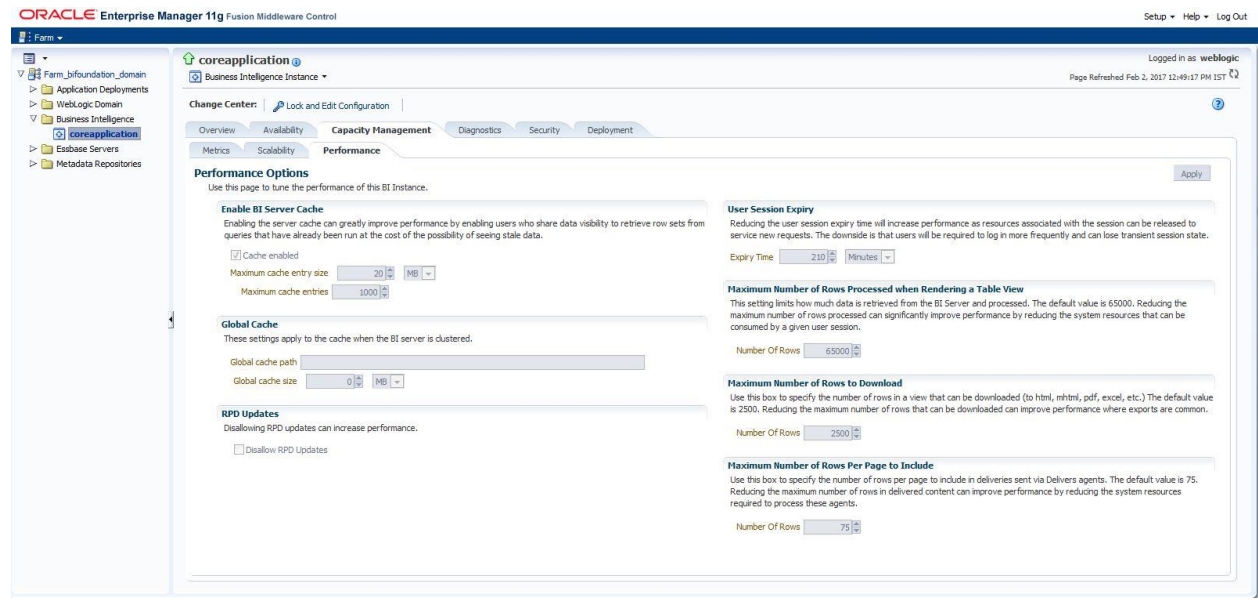

**Figure 1: OBIEE Windows Administration Screen to Disable the Cache**

2. Click on **Capacity Management** tab.

- 3. Select **Performance** tab.
- 4. Click **Lock and Edit Configuration** tab.
- 5. Uncheck the Cache Enabled option to disable the cache.

## <span id="page-16-0"></span>**Deploying Profitability Pack Report Analytics**

To deploy Analytic Reports, follow these steps:

1. Stop Oracle Process Manager and Notification Server (OPMN) services by executing the following command:

<OBIEE Installed Directory>/instances/instance1/bin./opmnctl stopall

- 2. Copy OFS\_PFT\_PACK.rpd from *\$FIC\_HOME/OFSPFTPACKBI/OBIEE11G* of Web layer to windows machine where the OBIEE windows administration client is installed.
- **NOTE:** The RPD/ Catalog for version 7.1 and 9.5 are packaged within different folders in the installer.
- 3. To change the default password for the repository, follow these steps:

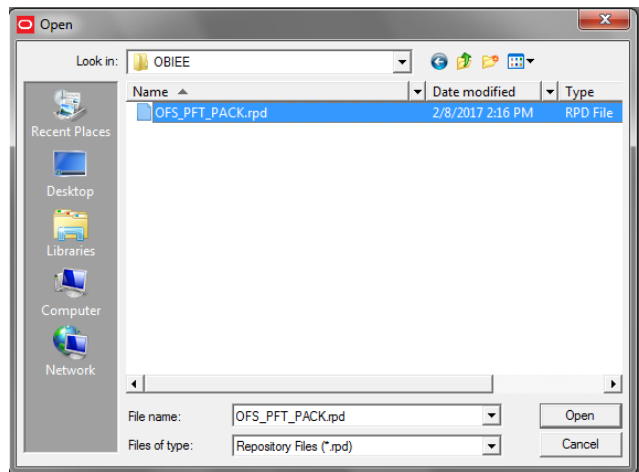

a. Open the repository using OBIEE Windows administration client.

**Figure 1: OBIEE Windows Administration Client to Open Repository**

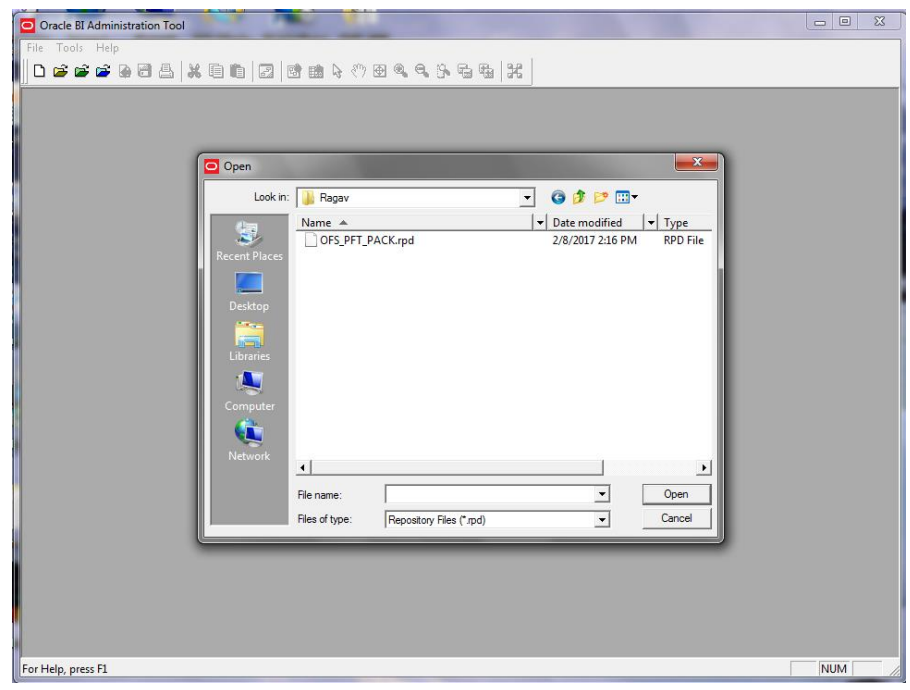

**Figure 2: OBIEE Windows Administration Client to Select Repository from Windows Machine**

b. Enter default repository password as Admin123.

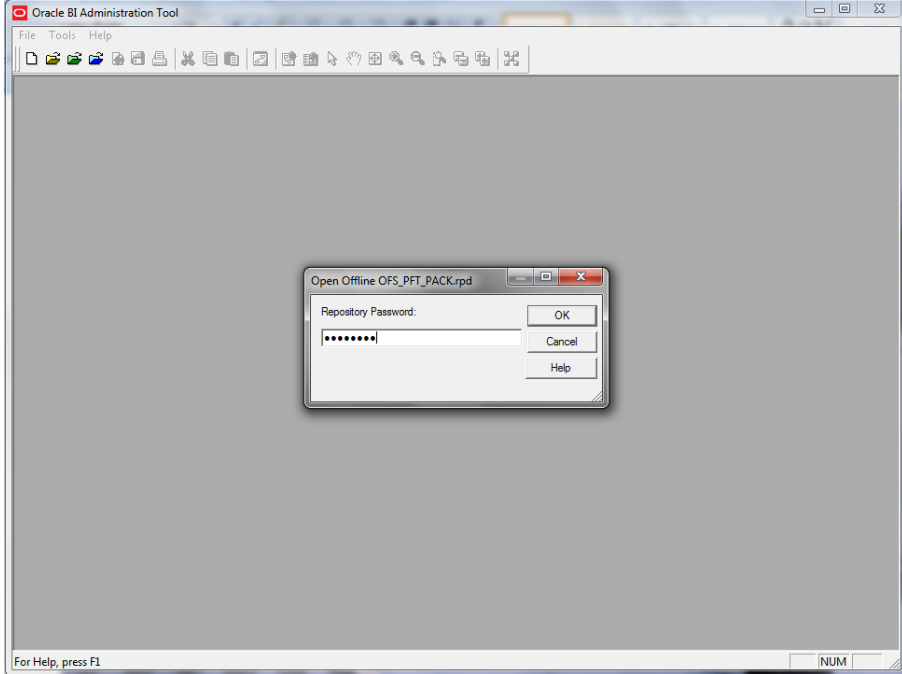

**Figure 3: OBIEE windows Administration Client to enter Repository Default Password**

c. Click **File** menu, select **Change Password**.

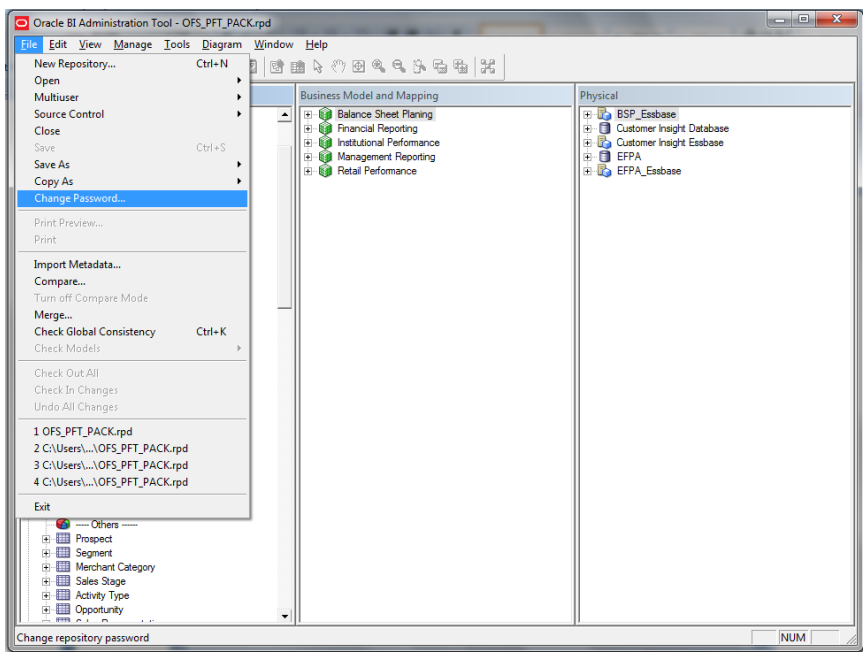

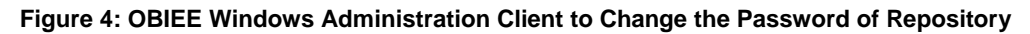

- 4. Enter the new password. Click **OK**.
- 5. To configure connection pool of repository, follow these steps:
	- a. In the physical section, expand 'Customer Insight Database' folder.

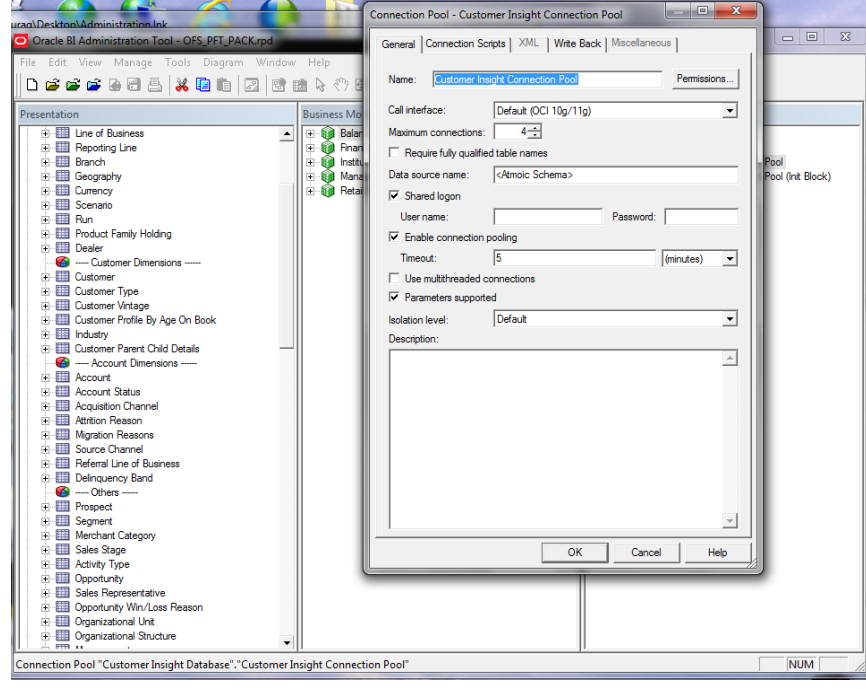

b. Double-click 'Customer Insight Connection Pool' to open the Connection Pool Properties window.

c. Enter the following in *Data Source Name* text box of Connection Pool Properties window after modifying:

<Database Server Host Name> and <Database Name>

(DESCRIPTION=(ADDRESS=(PROTOCOL=TCP)(HOST=<Database Server HostName>)(PORT=1521))(CONNECT\_DATA=(SERVER=DEDICATED)(SERVI CE\_NAME=<Database Name>)))

- d. Enter atomic schema user in **User name** text box.
- e. Enter atomic schema user password in **Password** text box.
- f. Click **OK**.

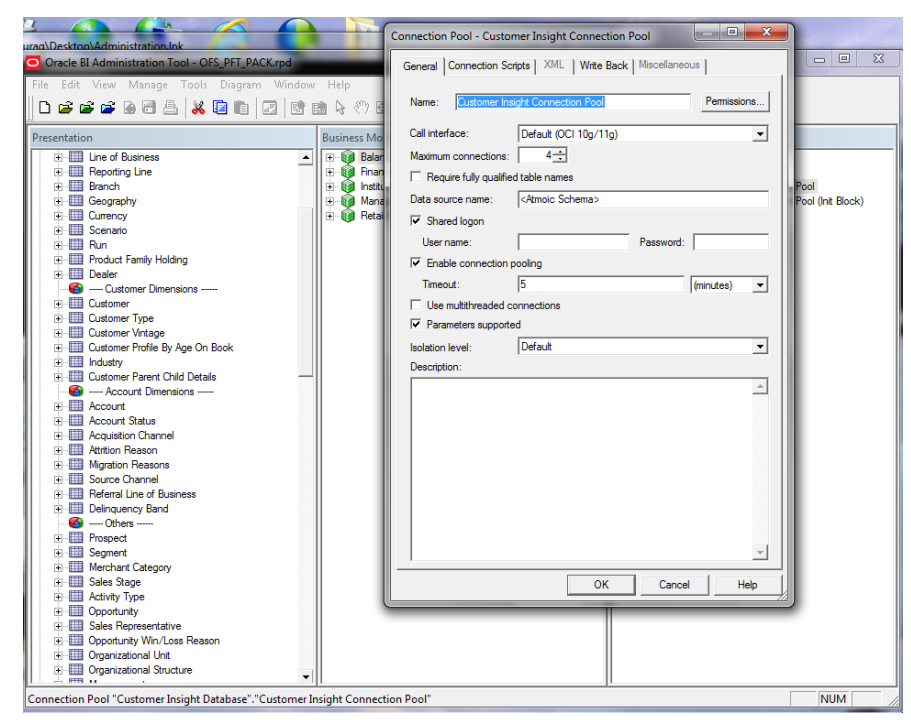

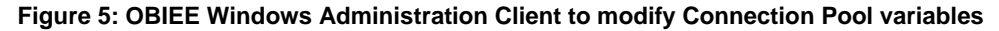

- g. Double-click 'Customer Insight Connection Pool (Init Block)' to open the Connection Pool window (Figure 8).
- h. Enter the following in Data Source Name text box of Connection Pool properties window,

< Database Server Host Name > and <Database Name>

(DESCRIPTION=(ADDRESS=(PROTOCOL=TCP)(HOST=<Database Server HostName>)(PORT=1521))(CONNECT DATA=(SERVER=DEDICATED)(SERVI CE\_NAME=<Database Name>)))

i. Enter atomic schema user in **User name** text box.

- j. Enter atomic schema password in **Password** text box.
- k. Click **OK**.
- 6. To configure connection pool for EFPA, modify 'OFSEFPA Connection Pool' and 'OFSEFPA Init Block' connection pool and set the property which is inside of 'EFPA' folder in the physical section.
- 7. Click **File** menu and then click **Save**.

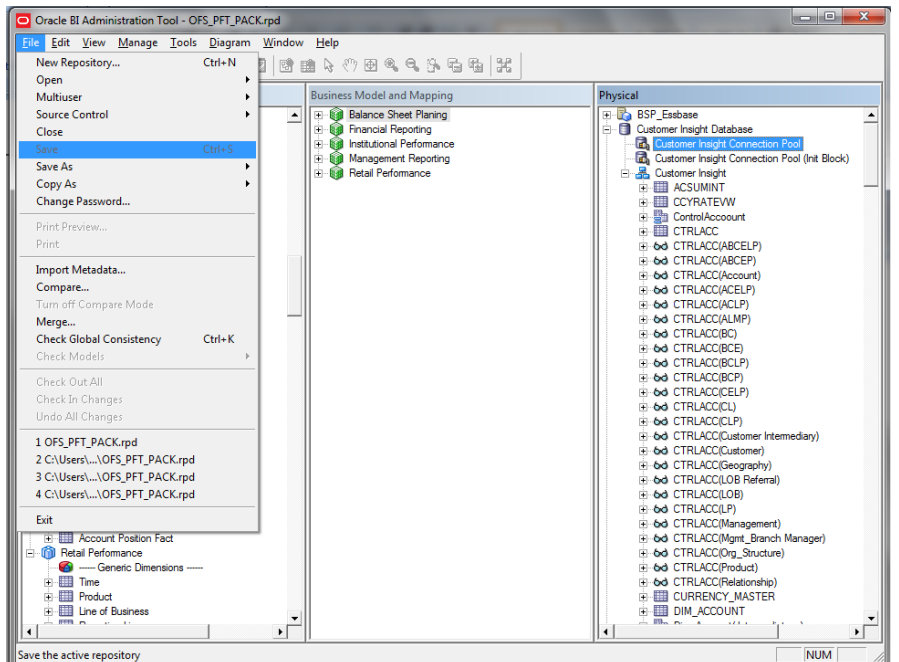

8. Click **Yes** on the pop-up message "Do you want to check global consistency?".

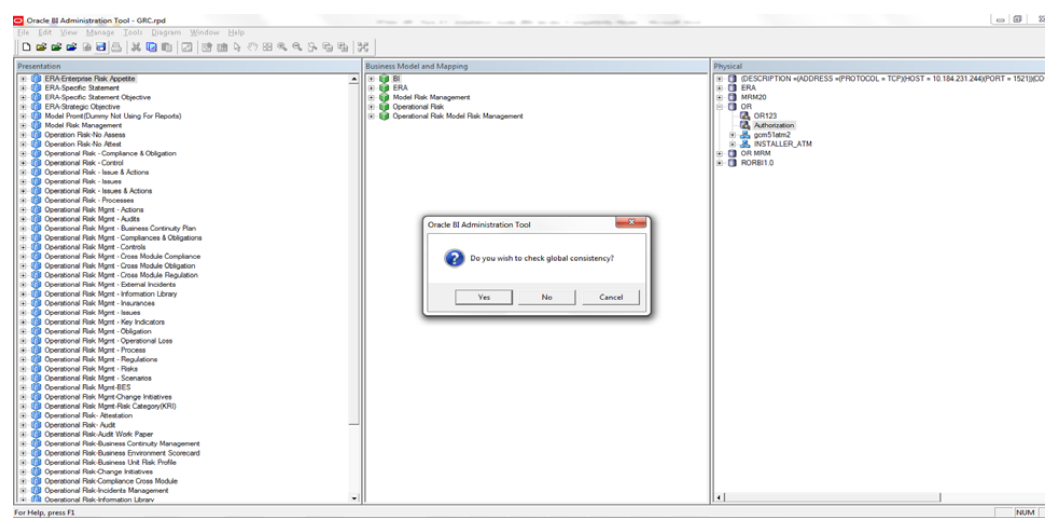

**Figure 9: OBIEE Windows Administration Client to check global consistency**

9. Click **OK**, on the pop-up message Consistency check didn't find any errors, warning or best practices violations.

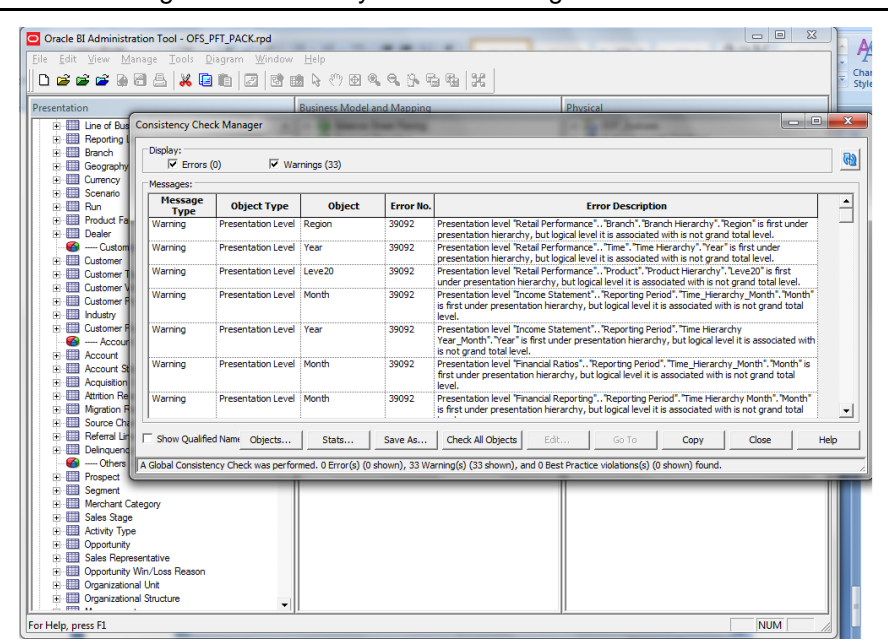

**NOTE:** Warnings on consistency check can be ignored.

#### **Figure 10: OBIEE Windows Administration Client with global consistency checking message**

#### **List of Warning Messages**:

Business Model Financial Reporting:

[39090] Logical column "Financial Reporting"."Dim - Reporting Period"."Month" has invalid Sort Order column 'Month Sort'.

Business Model Management Reporting:

[39090] Logical column "Management Reporting"."Dim - Reporting Period"."Year" has invalid Sort Order column 'Year Calendar'.

#### GLOBAL:

[39092] Presentation level "Retail Performance".."Branch"."Branch Hierarchy"."Region" is first under presentation hierarchy, but logical level it is associated with is not grand total level.

[39092] Presentation level "Retail Performance".."Time"."Time Hierarchy"."Year" is first under presentation hierarchy, but logical level it is associated with is not grand total level.

[39092] Presentation level "Retail Performance".."Product"."Product Hierarchy"."Leve20" is first under presentation hierarchy, but logical level it is associated with is not grand total level.

[39092] Presentation level "Income Statement".."Reporting Period"."Time\_Hierarchy\_Month"."Month" is first under presentation hierarchy, but logical level it is associated with is not grand total level.

[39092] Presentation level "Income Statement".."Reporting Period"."Time Hierarchy Year\_Month"."Year" is first under presentation hierarchy, but logical level it is associated with is not grand total level.

[39092] Presentation level "Financial Ratios".."Reporting Period"."Time Hierarchy Month"."Month" is first under presentation hierarchy, but logical level it is associated with is not grand total level.

[39092] Presentation level "Financial Reporting".."Reporting Period"."Time Hierarchy Month"."Month" is first under presentation hierarchy, but logical level it is associated with is not grand total level.

[39092] Presentation level "Financial Reporting".."Reporting Period"."Time Hierarchy Year\_Month"."Year" is first under presentation hierarchy, but logical level it is associated with is not grand total level.

[39092] Presentation level "Balance Sheet".."Reporting Period"."Time Hierarchy Month"."Month" is first under presentation hierarchy, but logical level it is associated with is not grand total level.

[39092] Presentation level "Financial Reporting".."Reporting Period"."Time Hierarchy"."Year" is first under

presentation hierarchy, but logical level it is associated with is not grand total level.

[39092] Presentation level "Institutional Performance".."Time"."Time Hierarchy"."Year" is first under presentation hierarchy, but logical level it is associated with is not grand total level.

[39092] Presentation level "Financial Ratios".."Reporting Period"."Time Hierarchy"."Year" is first under presentation hierarchy, but logical level it is associated with is not grand total level.

[39092] Presentation level "Income Statement".."Reporting Period"."Time Hierarchy"."Year" is first under presentation hierarchy, but logical level it is associated with is not grand total level.

[39092] Presentation level "Balance Sheet".."Reporting Period"."Time Hierarchy"."Year" is first under presentation hierarchy, but logical level it is associated with is not grand total level.

[39092] Presentation level "Balance Sheet Planing".."Account"."Account"."Gen2,Account" is first under presentation hierarchy, but logical level it is associated with is not grand total level.

[39092] Presentation level "Balance Sheet Planing".."Period"."Period"."Gen2,Period" is first under presentation hierarchy, but logical level it is associated with is not grand total level.

[39092] Presentation level "Balance Sheet Planing".."Years"."Years"."Gen2,Years" is first under presentation hierarchy, but logical level it is associated with is not grand total level.

[39092] Presentation level "Balance Sheet Planing".."Scenario"."Scenario"."Gen2,Scenario" is first under presentation hierarchy, but logical level it is associated with is not grand total level.

[39092] Presentation level "Balance Sheet Planing".."Entity"."Entity"."Gen2,Entity" is first under presentation hierarchy, but logical level it is associated with is not grand total level.

[39092] Presentation level "Balance Sheet Planing".."Version"."Version"."Gen2,Version" is first under presentation hierarchy, but logical level it is associated with is not grand total level.

[39092] Presentation level "Balance Sheet Planing".."Strategy"."Strategy"."Gen2,Strategy" is first under presentation hierarchy, but logical level it is associated with is not grand total level.

[39092] Presentation level "Balance Sheet Planing".."Chart of Account"."Chart of Account"."Gen2,Chart of Account" is first under presentation hierarchy, but logical level it is associated with is not grand total level.

[39092] Presentation level "Balance Sheet Planing".."AttributeValue"."AttributeValue"."Gen2,AttributeValue" is first under presentation hierarchy, but logical level it is associated with is not grand total level.

[39092] Presentation level "Balance Sheet Planing".."Currency"."Currency"."Gen2,Currency" is first under

presentation hierarchy, but logical level it is associated with is not grand total level.

[39092] Presentation level "Balance Sheet Planing".."Intercompany Entity Flag"."Intercompany Entity

Flag"."Gen2,Intercompany Entity Flag" is first under presentation hierarchy, but logical level it is associated with is not grand total level.

[39092] Presentation **Presentation** level "Balance Sheet Planing".."AssetClass"."AssetClass"."Gen2,AssetClass" is first under presentation hierarchy, but logical level it is associated with is not grand total level.

[39092] Presentation level "Balance Sheet Planing".."COA type"."COA type"."Gen2,COA type" is first under presentation hierarchy, but logical level it is associated with is not grand total level.

[39092] Presentation level "Balance Sheet

Planing".."DelinquenciesExp"."DelinquenciesExp"."Gen2,DelinquenciesExp" is first under presentation hierarchy, but logical level it is associated with is not grand total level.

[39092] Presentation level "Balance Sheet Planing".."Fee Classification"."Fee Classification"."Gen2,Fee

Classification" is first under presentation hierarchy, but logical level it is associated with is not grand total level.

[39092] Presentation level "Balance Sheet Planing".."Intercompany COA Flag"."Intercompany COA

Flag"."Gen2,Intercompany COA Flag" is first under presentation hierarchy, but logical level it is associated with is not grand total level.

[39092] Presentation level "Balance Sheet Planing".."Sample COA"."Sample COA"."Gen2,Sample COA" is first under presentation hierarchy, but logical level it is associated with is not grand total level.

[39092] Presentation level "Balance Sheet Planing".."curr\_attrib"."curr\_attrib"."Gen2,curr\_attrib" is first under presentation hierarchy, but logical level it is associated with is not grand total level

[39092] Presentation level "Institutional Performance".."Segment"."Segment Hierarchy"."Type" is first under presentation hierarchy, but logical level it is associated with is not grand total level.

## <span id="page-25-0"></span>**Deploying EFPA/ IPA/RPA Application Report Analytics**

Use the following procedure to deploy the EFPA/ IPA/ RPA applications report analytics:

**NOTE:** Ensure that Oracle Business Intelligence version 11.1.1.7.1 or 11.1.1.9.5 is available.

1. Set the <Oracle BI Instance Home> directory> =>.\

For example: /u01/OBIEE11G/instances/instance1

- 2. Start Weblogic AdminServer.
	- a. Set the < BI Domain Home> directory> => e.g. /u01/OBIEE11G/user\_projects/domains/bifoundation\_domain.
	- b. Navigate to < BI Domain Home >/bin and run 'nohup ./startWebLogic.sh &'
	- c. Bringing up this service may take a few minutes depending on your environment.Check the logs using the command 'tail –f nohup.out'
- 3. Start Node Manager.
	- a. Set the < WebLogic Server Home > directory> => e.g. /u01/OBIEE11G/wlserver\_10.3.
	- b. Navigate to <WebLogic Server Home>/server/bin and run

'nohup ./startNodeManager.sh &'.

- 4. Start Weblogic Managed Server(bi server1).
	- a. Login onto http://localhost:7001/console using your Administrator credentials created during platform install (Replace the hostname based on your setup).
	- b. Under Environment block (mid of page, towards left side), click on Servers link.

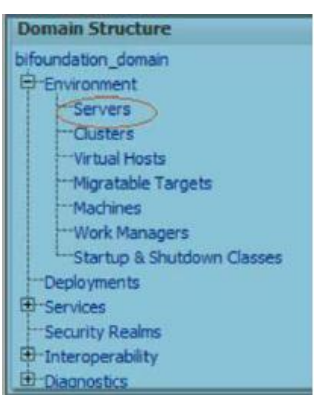

c. The bi server1 line should show as shutdown state at this point.

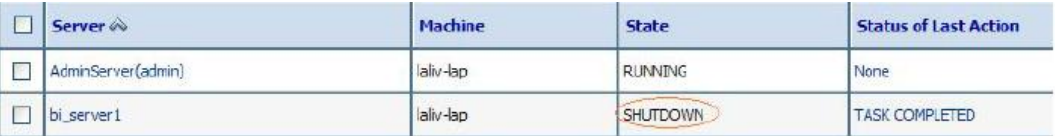

d. Click on control page tab.

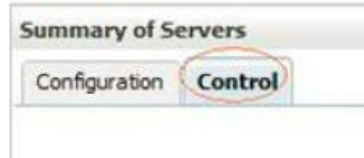

- e. Select the bi\_server1 line by clicking on the left tick box,
- f. Click start button at the top of the list and confirm starting this service.

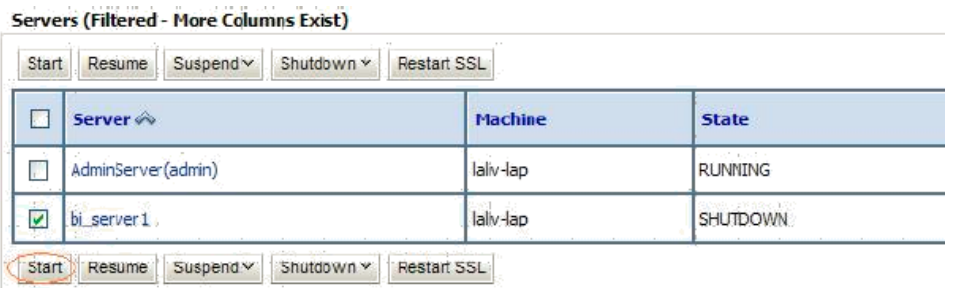

- g. State will update to "RUNNING" mode after a few minutes.
- 5. Start BIEE services and login.

Starting services From EM screen:

- a. Login to the EM administration screen using the url http://localhost:7001/em (Replace the hostname and port number based on your setup). Use the login you created in BIEE installation to log in.
- b. Expand 'Business Intelligence' node on the left and choose Coreapplication.

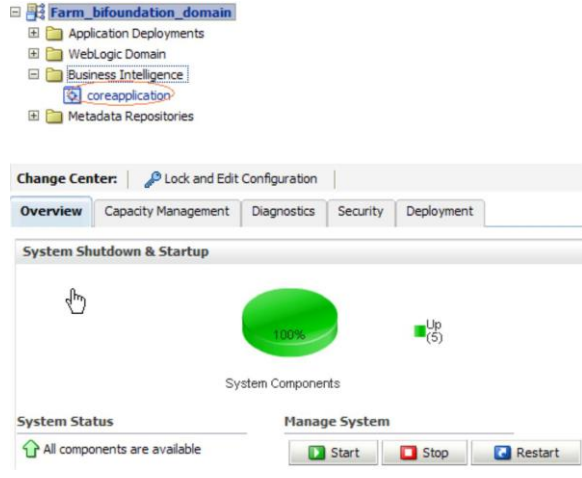

**Oracle Financial Services Software**

- c. Click on the **Overview** Tab,
- d. Click on blue button 'Restart' (or green button 'Start' ) under the Manage System category, middle of screen,
- e. Click yes on dialog box to confirm the move. Wait for message that confirms successful restart.

If starting using EM is not successful and complaining about OPMNCTL not up, follow the starting process with OPMNCTL.

- a. Open a command prompt, navigate to <Oracle BI Instance Home>/bin.
- b. run "./opmnctl status, this will show you status of all the OBIEE core services.
- c. run "./opmnctl startall" or "./opmnctl stopall" depending on your need.
- 6. Deploy RPD and webcat file(s).
	- a. Copy OFS\_PFT\_PACK.rpd from \$FIC\_HOME/OFSPFTPACKBI/OBIEE11G of Web layer to windows machine where the OBIEE windows administration client is installed.
	- b. Login to OBIEE Enterprise Manager URL (http://<ip address>:<port>/em).
		- Click on hyperlink 'coreapplication' from 'Business Intelligence' tab on left hand side.
		- Under 'coreapplication', select the tab 'Deployment' and in that select subtab 'Repository'.

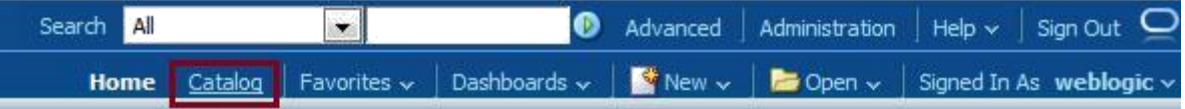

 Click 'Lock and Edit Configuration' button located below title 'coreapplication'. Following screen is displayed.

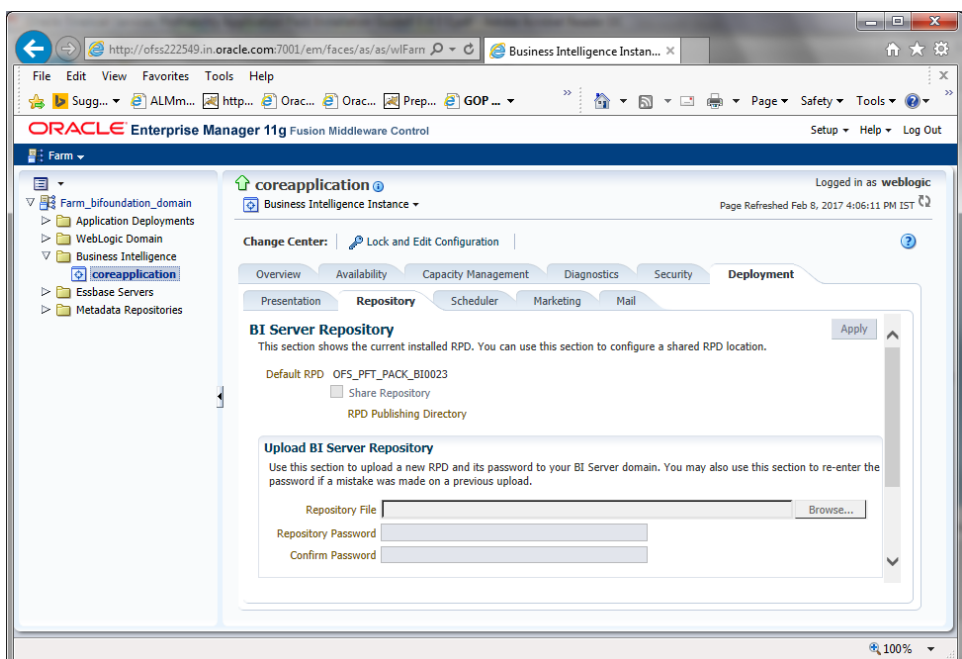

c. RPD Deployment:

Select 'Browse' button available under 'Upload BI Server Repository' section and select OFS\_PFT\_PACK.rpd file from the local folder. Enter Repository password Admin123.

d. Web catalog Deployment:

Open the analytics OBIEE URL-(http://<ipaddress>:<port>/analytics) and login with the credentials.

- e. Click "Catalog" link available on the top right corner.
- f. Click "Shared Folders" and then "Un-Archive".

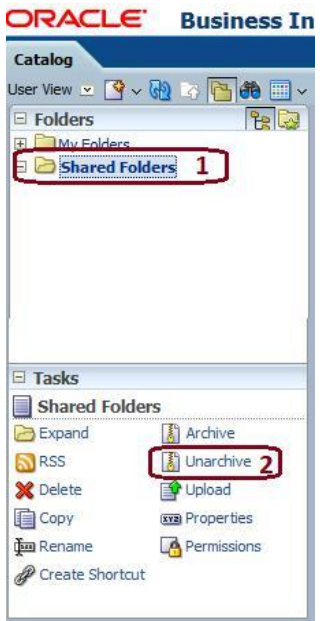

g. Browse the path where "OFS\_PFT\_PACK.catalog" is copied in the local folder. Select the file and click "Open". Then click "OK".

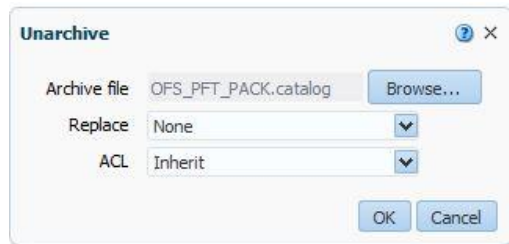

h. Click "Dashboard" and click on any of the reports to ensure that all the reports are available.

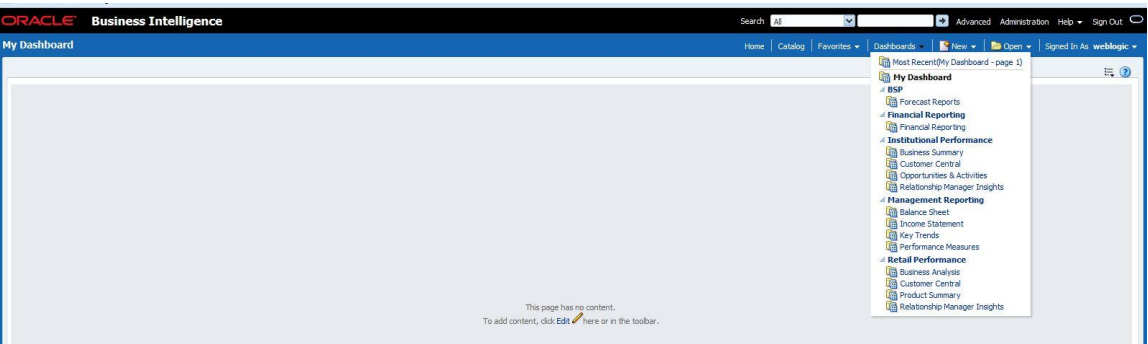

- 7. Follow the bellow steps to restart all services in OBIEE "Enterprise Manager".
	- a. Open the EM OBIEE URL- (http://<ipaddress>:<port>/em) and login with the credentials.
	- b. Click the "coreapplication" link.

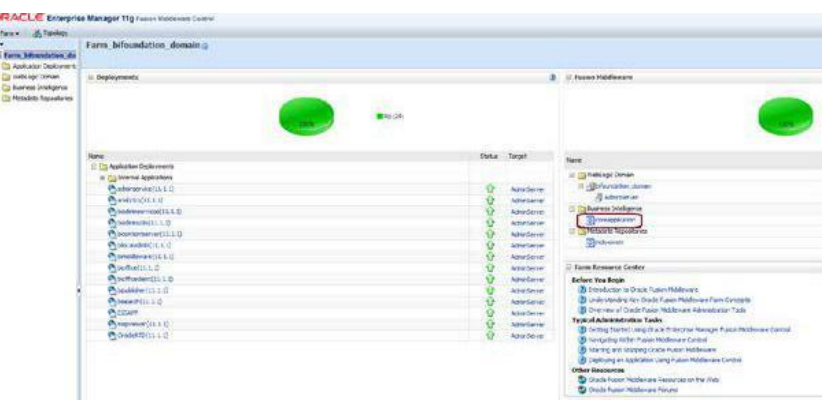

c. Click the "Restart" button.

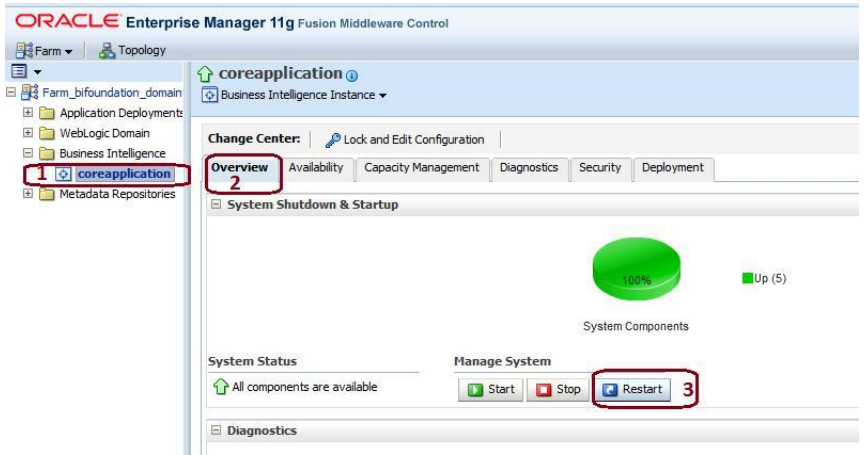

d. Click "Yes" to restart all BI components.

A message is displayed as follows:

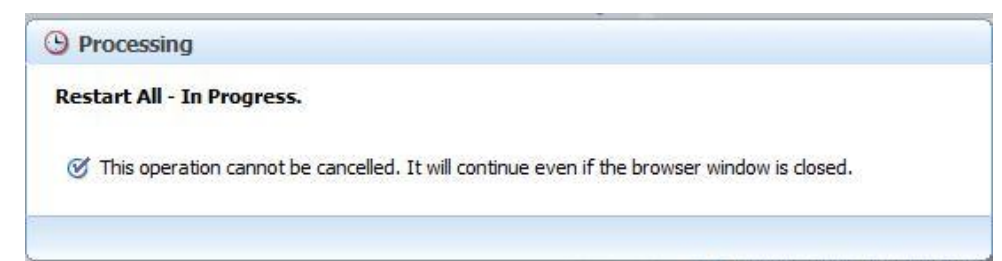

After restart is done, a confirmation message is displayed as follows:

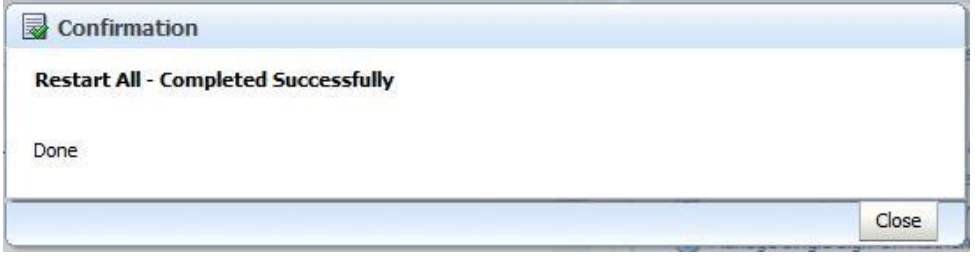

- 8. Configure tnsnames.ora as follows:
	- a. Open "tnsnames.ora" file under the folder <Oracle Home>/network/admin.
	- b. Make sure an entry is made in the tnsnames.ora to connect to atomic schema of OFSAA application.
	- c. Save the tnsnames.ora.
- 9. Configure ODBC data source to connect to Oracle BI Server as follows:
	- a. Go To Control Panel>Administrative Tools>Data Sources (ODBC).
	- b. Select the 'System DSN' tab and click 'Add' Button.
	- c. Select a driver specific to (Oracle BI Server 11g) and click 'Finish' Button.
	- d. Enter 'Name' and 'Server' details (Specify the Host Name or IP Address of the BI Server and click 'Next').
	- e. Enter Oracle BI Server login id and password (Enter User Name and Password created at the time of OBIEE installation). Click 'Next'.
	- f. Click 'Finish'.
- 10. Modify RDBMS connection pool and set the properties as follows:
	- a. Open the OBI Administration tool.
	- b. Select Start > Programs > Oracle Business Intelligence > BI Administration.
	- c. Select File > Open > Online and select 'OFS\_PFT\_PACK.rpd' file from the Open dialog box.
	- d. Enter Repository password as 'Admin123' to open it online.
	- e. In the "Physical" layer, double-click the "OFSEFPA Connection Pool" to open its properties.
	- f. Enter the following in Data Source Name text box of Connection Pool Properties window,

<Database Server Host Name> and <Database Name>

```
(DESCRIPTION=(ADDRESS=(PROTOCOL=TCP)(HOST=<Database Server 
Host
```

```
Name>)(PORT=1521))(CONNECT_DATA=(SERVER=DEDICATED)(SERVICE_N
AME=<Database Name>)))
```
- g. User name: <enter atomic db user name>.
- h. Password: <enter atomic db user password>.
- i. Confirm password and Click 'OK' to close the window and click 'Save' to save the RPD file.
- j. Click 'No' for the Global Consistency Message.
- k. Repeat the steps from 9.f to 9.l to set the connection properties for "OFSEFPA Init Block".
- l. Close the RPD file (File / Exit).
- 11. In case RPD deployment is done on Essbase, then modify ESSBASE connection pool and set the properties.

## <span id="page-33-0"></span>**Appendix D - Steps for Deploying D3 to Entitlement Server**

To deploy the D3 to entitlement server, do the following:

- 1. Download d3.zip of version 3.5 and place it in your local folder.
- 2. Unzip the d3 folder and move this to **analyticsRes** in your entitlement server.
- **NOTE:** To view the Customer Group Structure report, place the hashmap.jsp file in d3 folder under **analyticsRes** and restart the application from Weblogic console. hashmap.jsp file is the part of Installer.

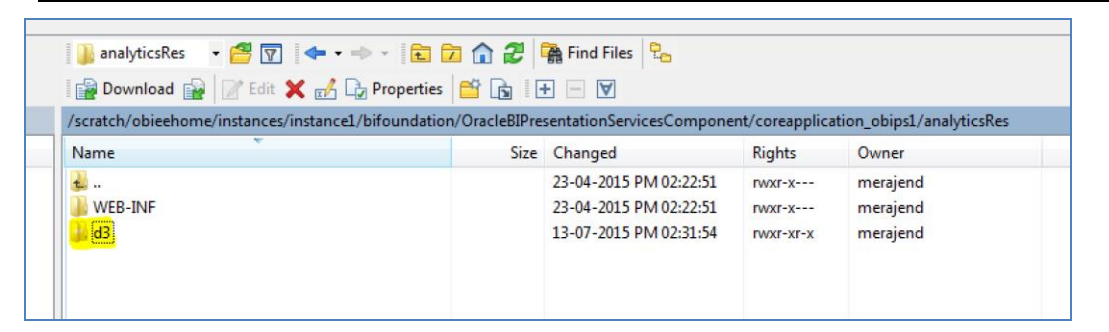

3. Copy the **WEB\_INF** directory from **analyticsRes** into d3 folder.

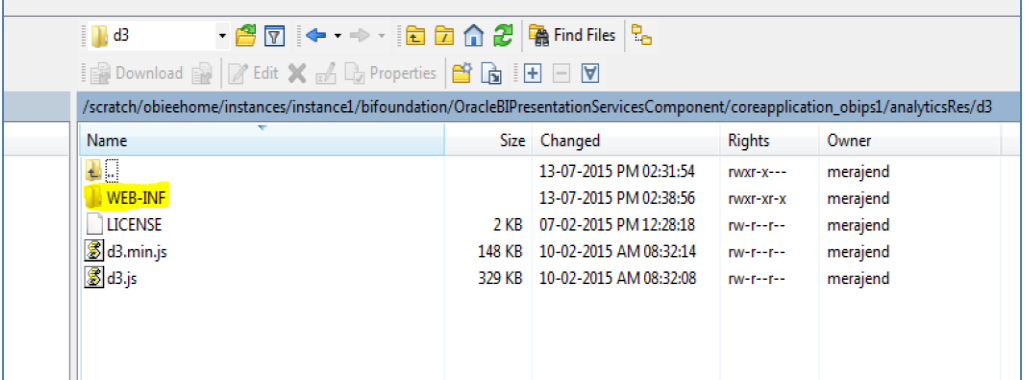

4. Login to web logic server, go to **Deployments** in your domain structure, click the **Lock & Edit** button, and select **Install**.

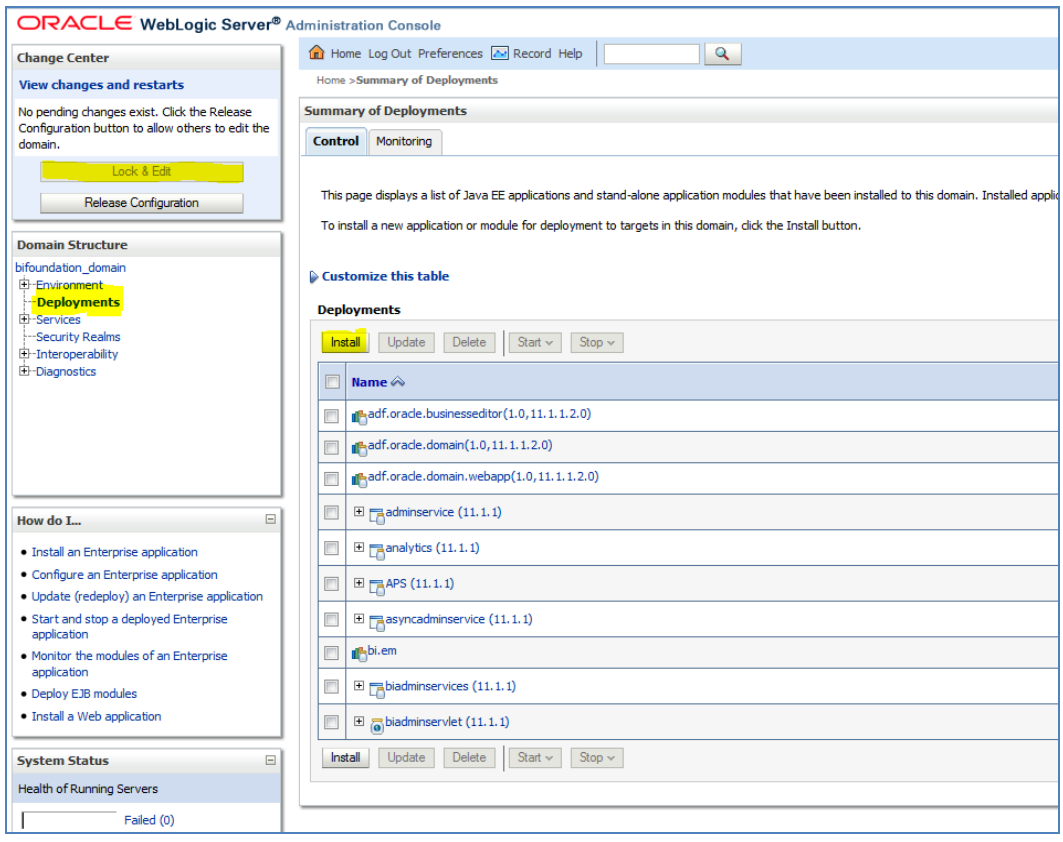

5. Once you click on **Install** button, it will take you to the screenshot below where you will paste the full path to the d3 directory , check the checkbox next to **d3** (open directory) and click **Next**.

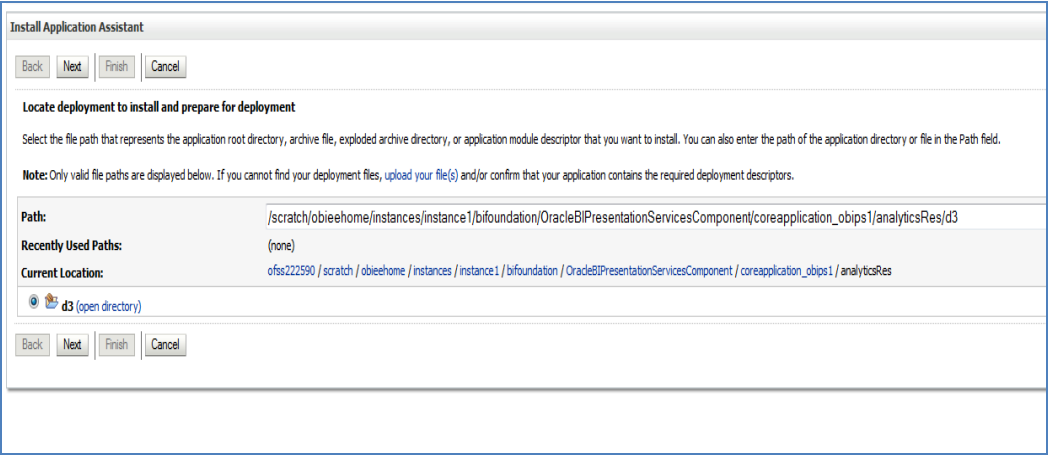

6. On the next screen, you'll choose Install this deployment as an application and click **Next**.

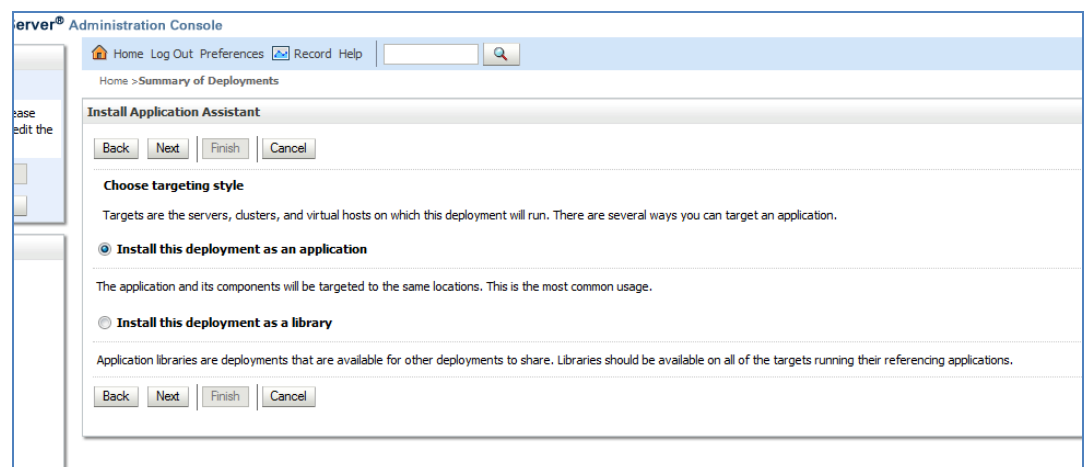

7. On the next screen, select "I will make the deployment accessible from the following location" and click **Finish**.

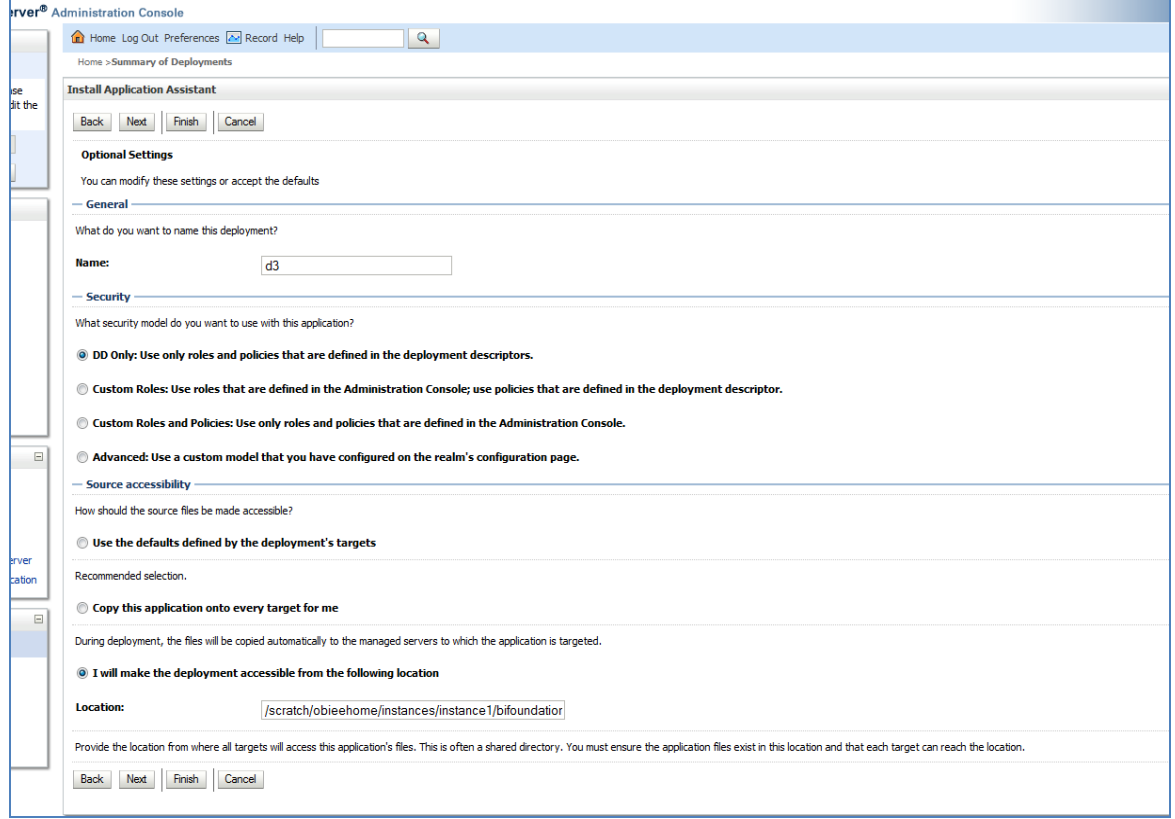

8. On this screen, you will have to click on **Activate Changes**.

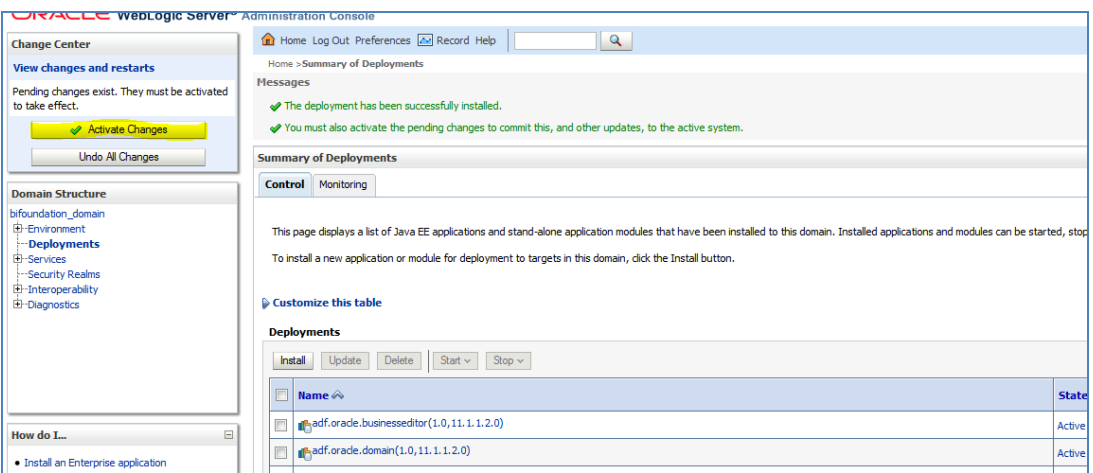

9. After activating the changes, the application will now be in a **Prepared** state, as in the screenshot below. You will have to stop the application by checking the checkbox next to it and selecting **Force Stop Now** from **Stop** menu.

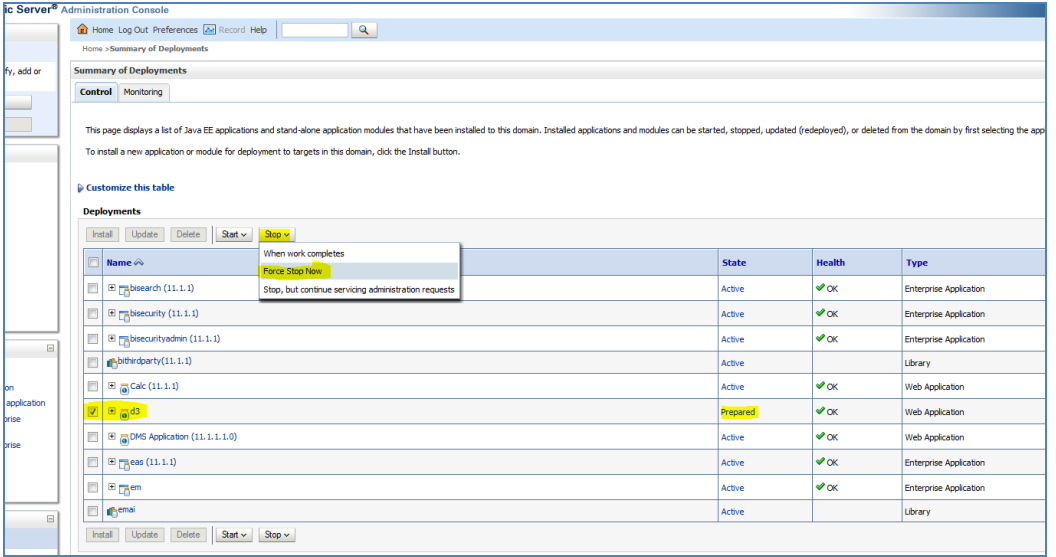

10. You can start the application by checking the checkbox next to it and selecting **Servicing all requests** from the **Start** menu.

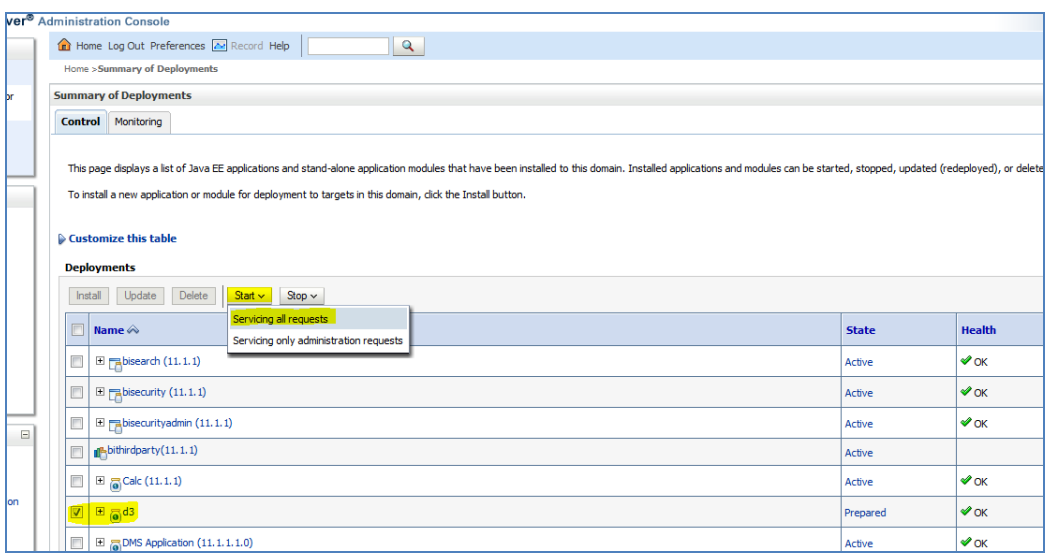

11. The application will now change to an **Active** state and ready to use.

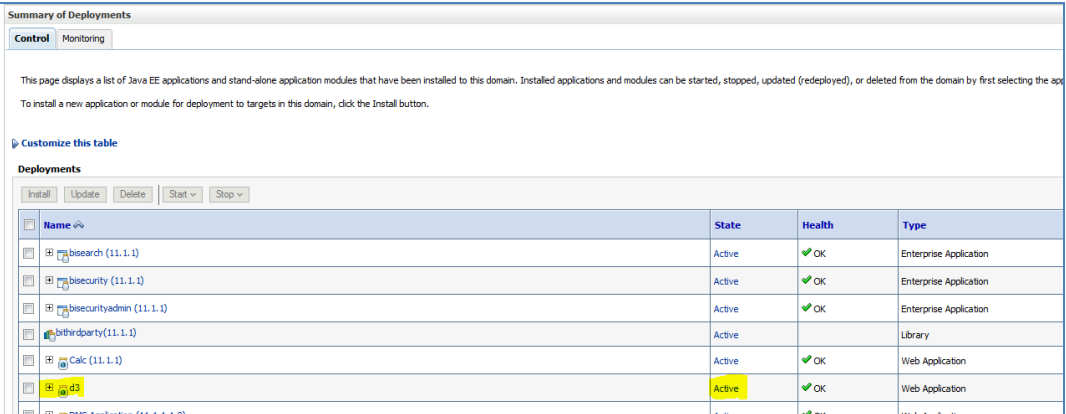

## <span id="page-38-0"></span>**Appendix E – Mapview Configurations**

This section provides information on prerequisites, creating the mapviewer NAVTEQ data source, configuration edits and server starting.

**NOTE:** This is just a sample configuration working on sample data provided by NAVTEQ.

This section covers the following topics:

- **[Prerequisites](#page-38-1)**
- [Creating the Mapviewer NAVTEQ Data source](#page-38-2)
- [Creating the NAVTEQ Schema](#page-39-1)
- [Configuration Edits and Server Starting](#page-40-0)
- **[Loading FSI\\_LOCATION\\_MAP\\_COORD for viewing NAVTEQ Maps](#page-42-0)**

## <span id="page-38-1"></span>**Prerequisites**

NAVTEQ database dump can be imported only into an Oracle 11g database. If you have no other option than using a 10g version, contact OBIEE/Mapviewer Product Management.

## <span id="page-38-2"></span>**Creating the Mapviewer NAVTEQ Data source**

Ensure that you have a connection to 11g Oracle database from the machine where your OBIEE platform is installed.

Create a NAVTEQ schema within that database for holding the NAVTEQ spatial data.

To create NAVTEQ schema, perform the steps as explained in the following section.

#### <span id="page-38-3"></span>**Downloading the Mapviewer NAVTEQ Database Dump**

To download the Mapviewer NAVTEQ Database Dump, follow these steps:

1. Access the SampleApp\_Navteq\_dmp.zip file from the SampleApp download location (127MB)

[http://www.oracle.com/technetwork/middleware/bi-foundation/obieesamplesarchive-](http://www.oracle.com/technetwork/middleware/bi-foundation/obieesamplesarchive-2026956.html)[2026956.html](http://www.oracle.com/technetwork/middleware/bi-foundation/obieesamplesarchive-2026956.html)

2. Download and unzip the SampleApp Navteq dmp.zip file that contains an Oracle Database export file named

obiee\_navteq.dmp

### <span id="page-39-0"></span>**Creating NAVTEQ User**

To create a NAVTEQ user, follow these steps:

- 1. Start a SQL\*Plus session to the Oracle Database as a user with system or DBA privileges.
- 2. Run the following script:

create user obiee navteq identified by obiee navteq default tablespace users quota unlimited on users; grant "connect" to obiee navteq; grant "resource" to obiee navteq;

- 3. Once the script is executed, verify whether you can connect to the newly created user.
- **NOTE:** The OBIEE NAVTEQ user creation script defaults with the password obiee\_navteq (same as user name) within the script. It is recommended that you keep this value unchanged to simplify configuration. Oracle OBIEE 11G SampleApp Deployment Instructions 32.

### <span id="page-39-1"></span>**Creating the NAVTEQ Schema**

To create NAVTEQ Schema, follow these steps:

#### **Importing the database dmp file**

1. Import the Oracle Database export file - obiee navteq.dmp into the obiee navteq schema using the following import command, from the command line (Command Prompt in Windows):

c: \> imp obiee navteq/obiee navteq@connectString file=obiee\_navteq.dmp FULL=Y

2. ConnectString is the connection string to your Oracle Database 11g where the user obiee navteq was created in the step mentioned earlier. Wait for the import process to complete, once successfully completed, login on your DB as obiee\_navteq/obiee\_navteq and validate that you can view the schema tables and some data.

#### **Inserting Extra Spatial Metadata**

1. Start a SQL\*Plus session to the Oracle Database and connect as user obiee\_navteq.

For example: c:\>sqlplus obiee\_navteq/obiee\_navteq@connectString

2. Run the following script:

INSERT INTO user sdo maps SELECT \* FROM my maps; INSERT INTO user sdo themes SELECT \* FROM my themes;

```
INSERT INTO user sdo styles SELECT * FROM my styles;
INSERT INTO user sdo cached maps SELECT * FROM my tile cache;
Commit;
```
### <span id="page-40-0"></span>**Configuration Edits and Server Starting**

Confirm that WLS server and WLS managed servers are up and running, and ensure that OMPNCTL is not running.

#### **NOTE:** Neither OBIS nor OBIPS are running.

#### <span id="page-40-1"></span>**MapViewerConfig.xml Edits (Optional)**

1. Open the Mapviewer console using the following URL:

http://10.228.235.83:9704/mapviewer (replace 10.228.235.83:9704 with the correct IP address and port number on your install).

- 2. Click **Admin**.
- 3. Login with the username/password that you provided while installing the product.
- 4. Click **Configuration**. This opens the mapViewerConfig.xml on your setup.
- 5. Make the following updates to the xml file.

#### **<security\_config> (Optional)**

In the <security config> property of this file, make the following changes:

a. Change the <proxy\_enabled\_hosts> property to the following: Substitute the hostname, IP address and port to the correct values on your setup.

```
<proxy_enabled_hosts>
http://dadvmc0508.us.oracle.com:9704/mapviewer
http://dadvmc0508.us.oracle.com:9704/,http://10.228.235.83:9
704/
http://10.228.235.83:9704/mapviewer
</proxy_enabled_hosts>
```
b. Substitute any entries with these tags with the following property entries:

```
<disable_direct_info_request> true 
</disable_direct_info_request>
<disable_info_request> true </disable_info_request>
<disable_csf>true</disable_csf>
<enforce_security_role> true </enforce_security_role>
```
Oracle OBIEE 11G SampleApp Deployment Instructions 33

#### <span id="page-41-0"></span>**Predefined Data Sources**

- 1. At the end of the file, in the section named Predefined Data Source, add the following data source entry.
- 2. Replace the IP address, SID, and port to the correct values of the database where the obiee\_navteq schema has been created in the above steps.

```
<map_data_source_name="OBIEE_NAVTEQ_SAMPLE"
jdbc host="10.229.147.238" (use your db ip)
jdbc sid="orcl" (use your db sid)
jdbc_port="1521" (use your db port)
jdbc_user="obiee_navteq"
jdbc password="!obiee navteq" (use your selected password if
different from OOB)
jdbc_mode="thin"
number of mappers="3"
allow jdbc theme based foi="false" />
```
**NOTE:** Ensure that all tags have been closed correctly and also the above data source is not within the comments section (ensure that it is outside the comments section which is represented by <!-- .. -->).

#### <span id="page-41-1"></span>**Save and Restart, Verify**

Click **Save** and **Restart** button at the bottom of the file.

- 1. Verify whether you can view OBIEE\_NAVTEQ\_SAMPLE as an entry in data sources.
- 2. Then after you are successful, there will entry in DataSources section.
- 3. Login to **Analytic screen > Administration**.
- 4. Click **Manage map Data**.
- 5. Click Import Layer and then choose OBIEE\_COUNTRY.
- 6. Choose Preview MAP as OBIEE WORLD MAP FAST.
- 7. Same for OBIEE STATE.
- 8. Select **Background Maps**.
- 9. Use import Background maps and chosen OBIEE\_WORLD\_MAP\_FAST.
- 10. Edit the same, add layer OBIEE COUNTRY and then OBIEE STATE. While choosing, chose the location OBIEE\_WORLD\_MAP for higher Zoom value.
- 11. Select the zoom level for country 0 and for country 2...15.
- 12. Navigate back to Layers tab.
- 13. Edit OBIEE COUNTRY and OBIEE STATE.
- 14. By adding BI Key Columns

#### **For Country**:

- a. Choose Institutional Performance>Geography>Country Description.
- b. Choose Institutional Performance>Branch>Branch Country Description.
- c. Choose Retail Performance>Geography>Country Description.

#### **For State**:

- a. Choose Institutional Performance>Geography>State Description.
- b. Choose Institutional Performance>Branch>Branch State Description.
- c. Choose Retail Performance>Geography>State Description.

15. Once configuration.xml file is restarted, click **Data Sources**.

## <span id="page-42-0"></span>**Loading FSI\_LOCATION\_MAP\_COORD for viewing NAVTEQ Maps**

For NAVTEQ Maps to work, it requires the location data in our atomic schema to be in sync with the map metadata in NAVTEQ schema. This is achieved through a new table FSI\_LOCATION\_MAP\_COORD, the load process of which is described as follows.

Populate FSI\_LOCATION\_MAP\_COORD based on DIM\_LOCATION data itself, but description and codes should come from tables OBIEE\_COUNTRY, OBIEE\_STATE, OBIEE\_CITY (from the DB schema configured for Maps, 'OBIEE NAVTEQ', for example in this case) respectively for Country, State and City, and n\_location\_skey should be the corresponding n\_location\_skey from DIM\_LOCATION.

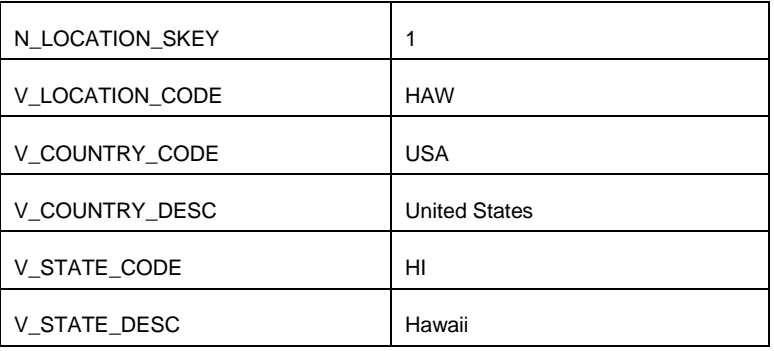

For Instance, let us consider the following data from DIM\_LOCATION.

**Oracle Financial Services Software**

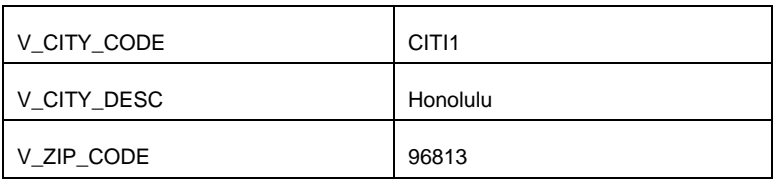

Now, to populate the following columns in FSI\_LOCATION\_MAP\_COORD:

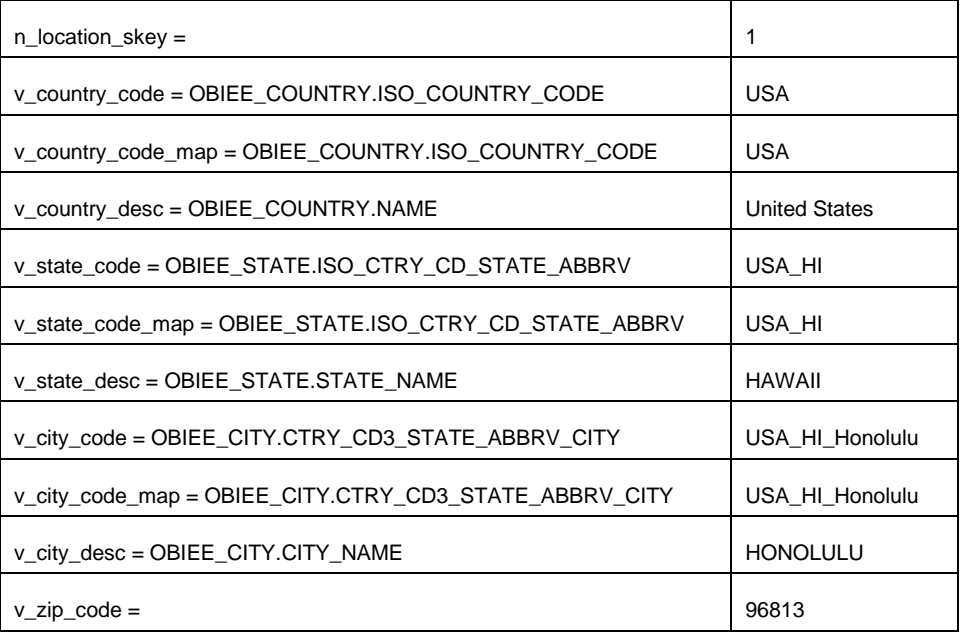

## <span id="page-43-0"></span>**HTML5 Compliance of OBIEE Reports in IE11**

Perform the following steps in order to verify the HTML5 compliance of OBIEE reports in IE11:

- 1. Remove the compatibility settings for analytics.
- 2. Change the instanceconfig.xml file to make all the chart views to be shown in HTML5 by default.

You can find the instanceconfig.xml file in the following location:

```
OBIEE_HOME/instances/instance1/config/OracleBIPresentationServic
esComponent/coreapplication_obips1
```

```
<Charts>
```
<DefaultWebImageType>html5</DefaultWebImageType>

</Charts>

- 3. Enable Mapviewer and D3 reports (to ensure that these reports show up as is).
- 4. Verify all the BI reports by removing the default chart view setting (to ensure that these reports show up as usual irrespective of HTML5 or flash web Image formats).

## <span id="page-44-0"></span>**Details on OBIEE11.1.9.5**

In a browser that does not support the html5 format, the image renders in the flash format instead (which is also interactive).

## <span id="page-45-0"></span>**Appendix F: Frequently Asked Questions**

### **What checks does the 8.0.3.0.0 Release patch perform?**

- Environment Check- As part of environment check, it performs Java validation, Environment Variables validation, OS specific validation, DB specific validation, and it shuts down all OFSAAI Services (Infrastructure Server, ICC Server, and back-end services).
- Post Install check- As part of Post install check, it checks if OFSAAI services can be successfully started.

### **Which version of ERwin Data Modeler does OFSAAI support?**

OFSAAI now supports ERwin version 9.2 and 9.5 generated xmls in addition to ERwin 4.1, ERwin 7.1, ERwin 7.3 and ERwin 9.0 formats.

### **What should I do for viewing the log files in Debug level for troubleshooting?**

By default, the log level is set as INFO. You need to manually change it to Debug to view the log files in debug level. Based on your requirement, you can change the log level to Warn, Error, or Fatal as well.

- 1. Navigate to *\$FIC\_HOME/conf* in the APP layer of your OFSAAI installation.
	- Change the priority value to Debug in the RevLog4jConfig.xml file.

For example:

```
<root> 
   <priority value ="debug" /> 
   <appender-ref ref="ConsoleAppender1"/>
```
 $\langle$ root>

- Change the value of LOGGERLEVEL in the DynamicServices.xml file from **20** to **0**. (**20** is the value for Info and **0** for Debug.)
- **NOTE:** For multi-tier installation, you need to change the log level to Debug in the DynamicServices.xml and RevLog4jConfig.xml files, which are present in *\$FIC\_APP\_HOME/conf*, *\$FIC\_DB\_HOME/conf*, and *\$FIC\_WEB\_HOME/conf* as well.
- 2. Navigate to *\$FIC\_WEB\_HOME/webroot/conf* and change the **priority value** to **Debug** in the ExportLog4jConfig.xml, MDBLogger.xml, and PR2Logger.xml files for viewing log files in Debug level for the modules Archive/Restore, Metadata Browser and RRF respectively.
- 3. Generate the application EAR/WAR file and redeploy the application onto your configured web application server. For more information on generating and deploying

EAR / WAR file, see the Post Installation Configuration section in [Oracle Financial](http://docs.oracle.com/cd/E88857_01/PDF/8.0.0.0.0/OFSAA_PFT_Application%20Pack_80%20_Installation_Guide.pdf)  [Services Profitability Management Application Pack Installation Guide Release](http://docs.oracle.com/cd/E88857_01/PDF/8.0.0.0.0/OFSAA_PFT_Application%20Pack_80%20_Installation_Guide.pdf)  [8.0.0.0.0.](http://docs.oracle.com/cd/E88857_01/PDF/8.0.0.0.0/OFSAA_PFT_Application%20Pack_80%20_Installation_Guide.pdf)

4. Restart the OFSAAI Services (APP and WEB). For more information, see the **Start/ Stop Infrastructure Services** section in **Oracle Financial Services Profitability** [Management Application Pack Installation Guide Release 8.0.0.0.0.](http://docs.oracle.com/cd/E88857_01/PDF/8.0.0.0.0/OFSAA_PFT_Application%20Pack_80%20_Installation_Guide.pdf)

**What should I do if "What if" screen is not displayed completely after clicking Create Scenario button?**

1. <InIFrameRenderingMode>allow</InIFrameRenderingMode>

entry needs to be added in <Security></Security> tags in following file:

*<MIDDLEWARE\_HOME>/instances/instance1/config/OracleBIPresentatio nServicesComponent/coreapplication\_obips1/*instanceconfig.xml

2. <context-param>

<param-name>oracle.adf.view.rich.security.FRAME\_BUSTING</paramname>

<param-value>never</param-value>

</context-param>

entries need to be added between <servlet-mapping ></servlet-mapping> and <login-config></login-config> tags in following file:

*<MIDDLEWARE\_HOME>/oracleBI1/bifoundation/web/app/WEB-INF/*web.xml

#### **What should I do If Account Profile Report is displaying error?**

To work some reports in OBIEE (11.1.1.9.5), set EVALUATE\_SUPPORT\_LEVEL to '2' inside NQSConfig.INI file.

Path of NQSConfig. INI file is mentioned below:

*/scratch/obiee11g/obiee11g\_new/instances/instance1/config/OracleBIServe rComponent/coreapplication\_obis1*

**Oracle Financial Services Profitability Management 8.0.3.0.0 Installation and Configuration Guide**

**Oracle Corporation World Headquarters 500 Oracle Parkway Redwood Shores, CA 94065 U.S.A.**

**Worldwide Inquiries: Phone: +1.650.506.7000 Fax: +1.650.506.7200 www.oracle.com/industries/financial-services/index.html**

**Copyright © 2017 Oracle Financial Services Software Limited. All rights reserved.** 

**No part of this work may be reproduced, stored in a retrieval system, adopted or transmitted in any form or by any means, electronic, mechanical, photographic, graphic, optic recording or otherwise, translated in any language or computer language, without the prior written permission of Oracle Financial Services Software Limited.**

**Due care has been taken to make this 8.0.3.0.0 Installation and Configuration Guide and accompanying software package as accurate as possible. However, Oracle Financial Services Software Limited makes no representation or warranties with respect to the contents hereof and shall not be responsible for any loss or damage caused to the user by the direct or indirect use of this 8.0.3.0.0 Installation and Configuration Guide and the accompanying Software System. Furthermore, Oracle Financial Services Software Limited reserves the right to alter, modify or otherwise change in any manner the content hereof, without obligation of Oracle Financial Services Software Limited to notify any person of such revision or changes.** 

**All company and product names are trademarks of the respective companies with which they are associated.**